## 「教學課程網」與「網路學園」整合系統

### 學生使用手冊

【平台功能簡介表】

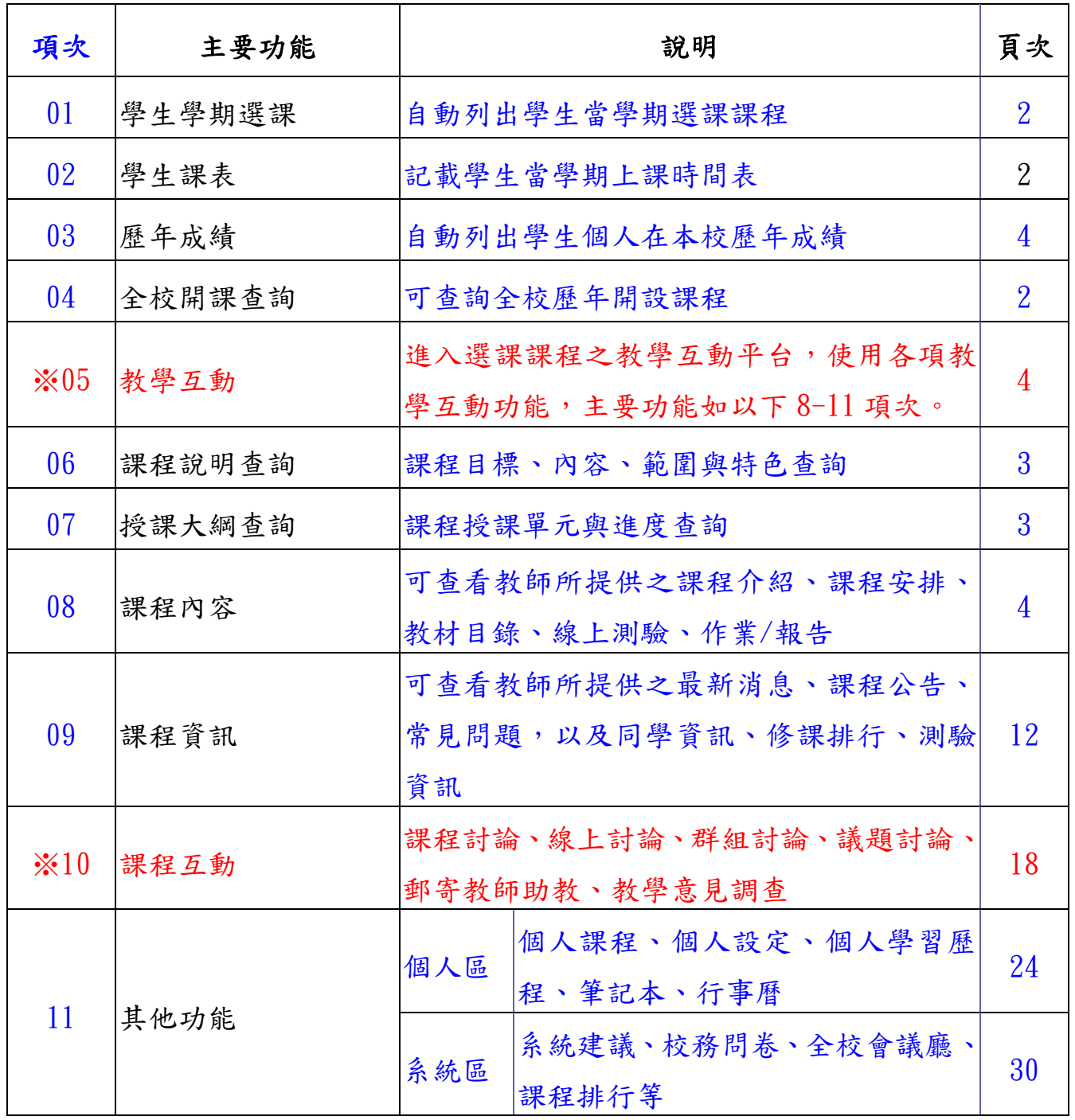

### 【前言】

本校「教學課程網」為一個整合教學與課程之資訊系統,主要功能包括學期 開課查詢、課程說明及授課大綱查詢與編修等;而本校「網路學園」則為一個發 展線上遠距教學功能完整之教學互動平台。

 為鼓勵本校教師能多加利用「網路學園」作為輔助教學之工具,教務處與圖 資館合力進行二套教學平台之整合工程,將「教學課程網」完整之課程及選課、 學生名單等相關資料匯入「網路學園」平台,使「網路學園」之操作環境更為便 捷與人性化,方便師生進行課堂外的教學互動。

### 【登入】 ※建議請先將螢幕解析度設定為「1024×768」

請從『[教學課程網』](http://www.nkfust.edu.tw/%7Eset11n12/wcrs/index.htm)登入(網址:本校首頁—學生—學課業系統—教學課程網 ),請在首頁右下角輸入學生證號(身份證號)及密碼後按『確定』,即可顯示「本 學期選課」與進入教學互動網首頁。欲查詢系統功能介紹與說明請點選首頁右下方 「使用說明」,並請選擇使用者身份(學生或教師)。

教學課程網首頁

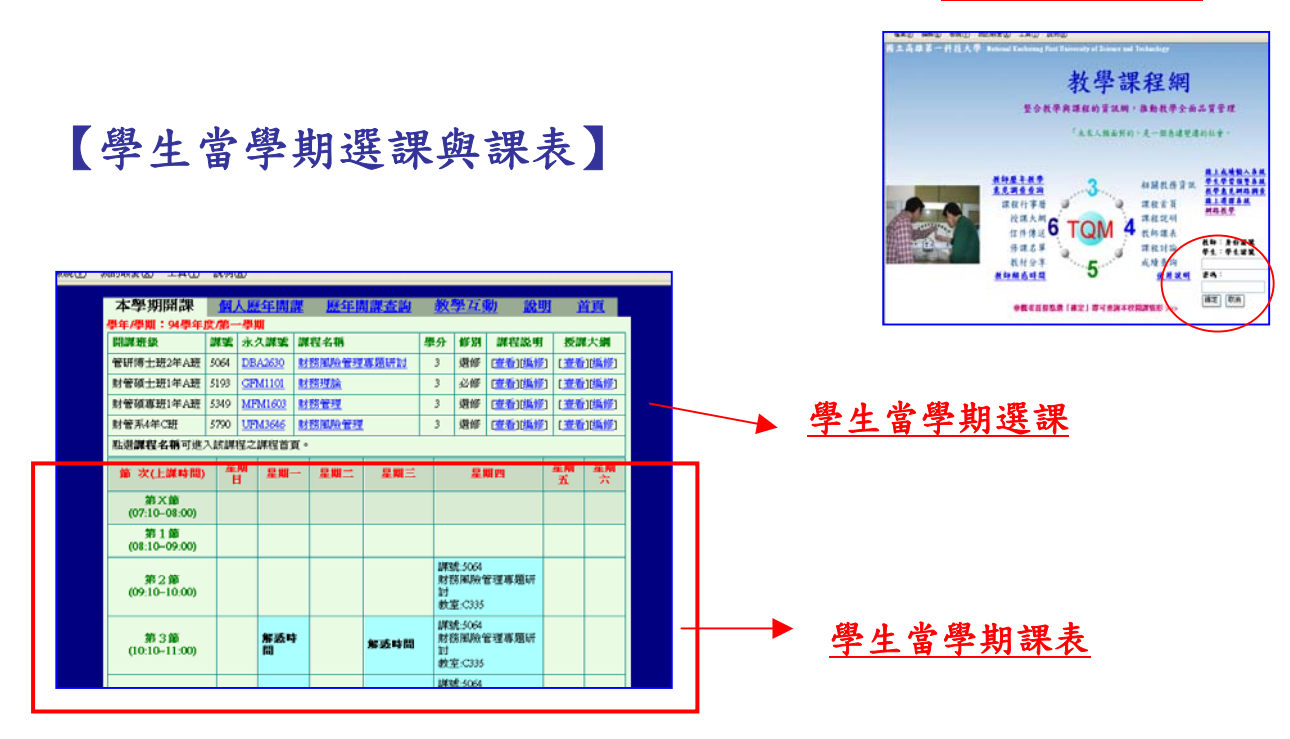

### 【教學課程網—功能列介紹】

#### 學生歷年成績查詢 全校歷年開課查詢 教學互動 使用說明 學期選課 歷年成績 ( 歷年開課査詢) 學互動之 說明 首首 開謀班級 學分 修別 謀程説明 授謀大綱 課題 永久謀策 課程名稱 管研博士班2年A班 5065 DBA2629 國際財務管理專題研討 -3 選修 | [查看] [查看] 管研博士班2年A班 | 5064 DBA2630 財務風險管理專題研討 選修|[查看] 3 [查看] 課程說明查看 授課大綱查看

### 【進入教學互動首頁】點選上方『教學互動』進入所有課程的教學互動

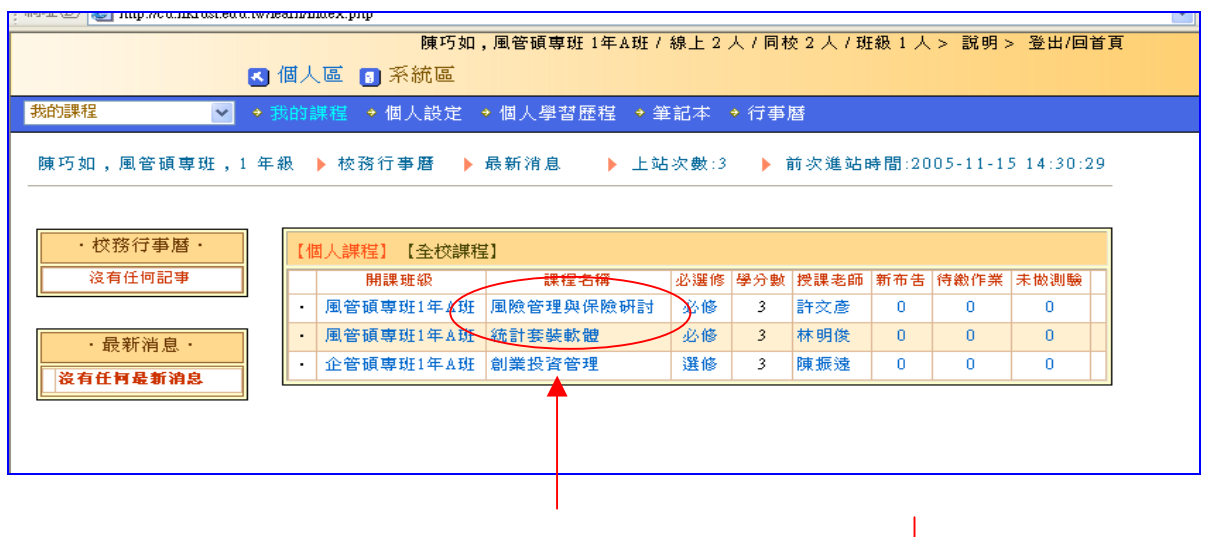

### 【單門課程之教學互動網】點選單一課程名稱

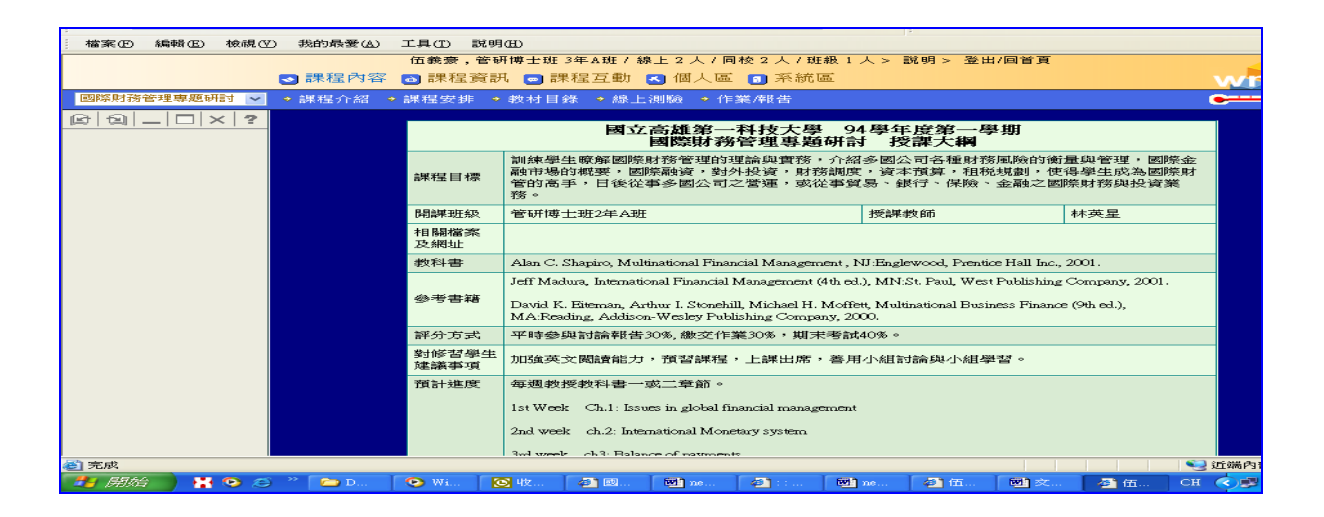

### 【學生個人歷年成績查詢】點選上方『歷年成績』

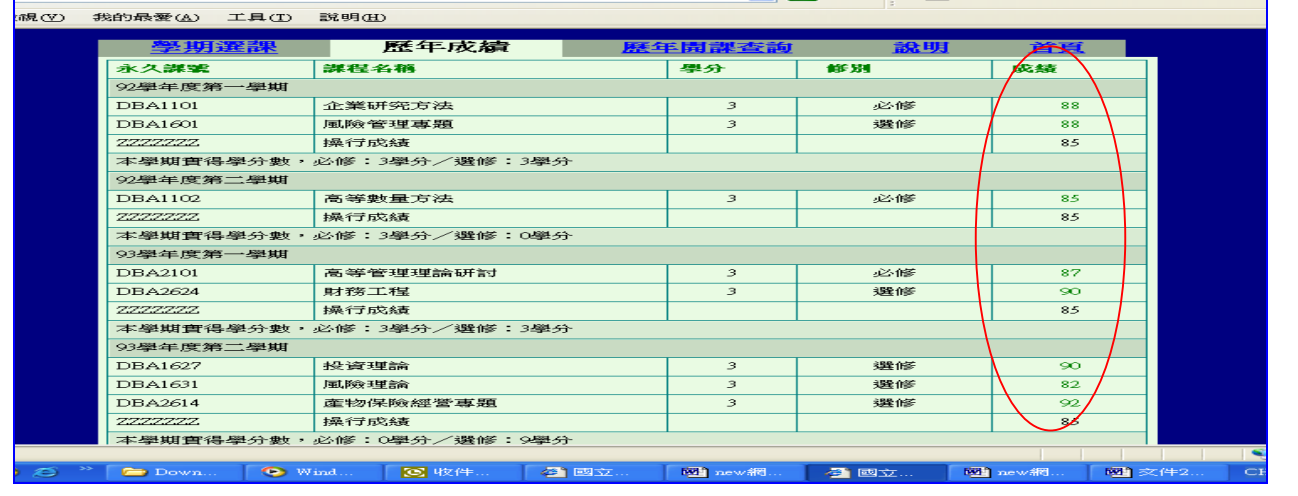

## 【教學互動區】 【課程內容】->[課程介紹]

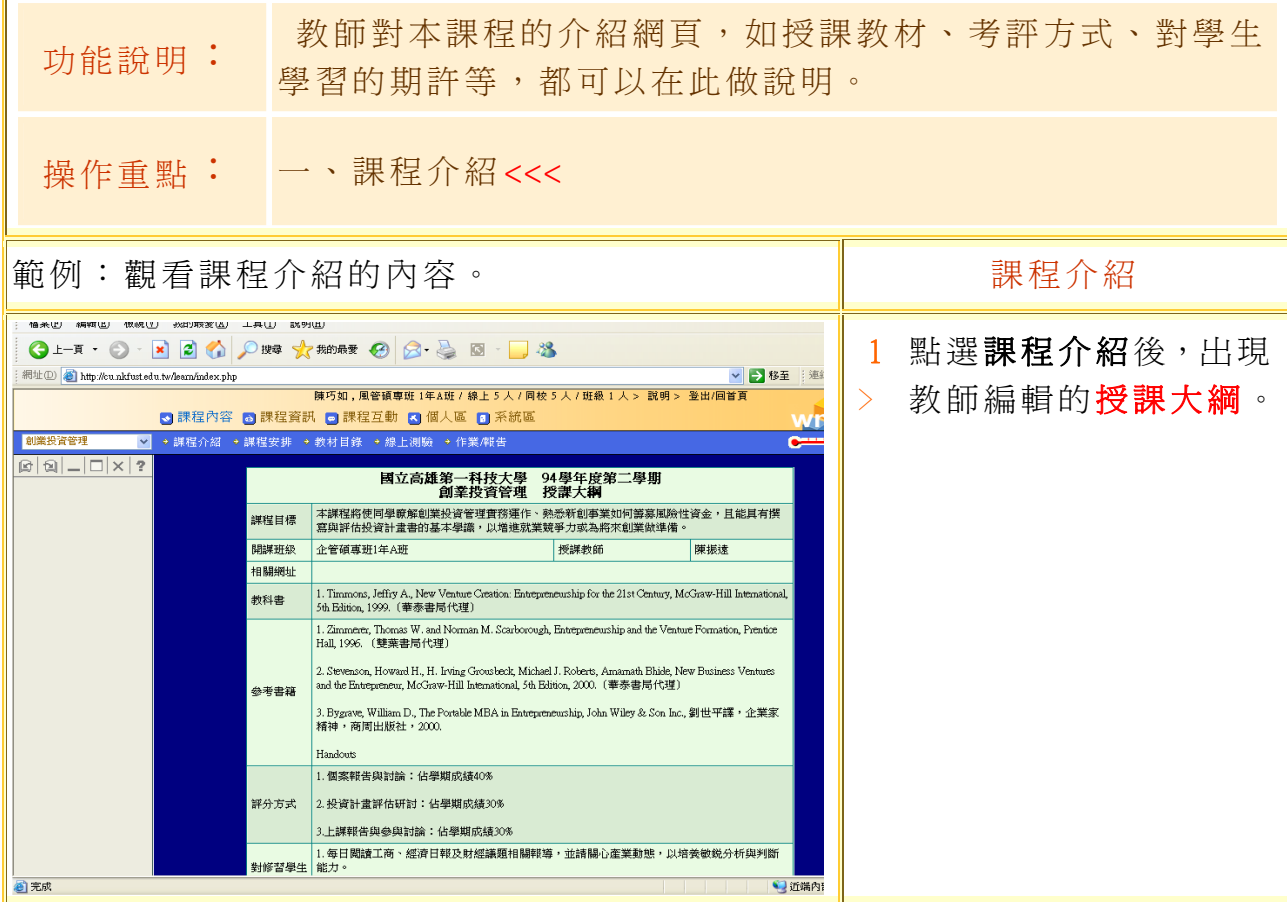

【課程內容】->[課程安排]

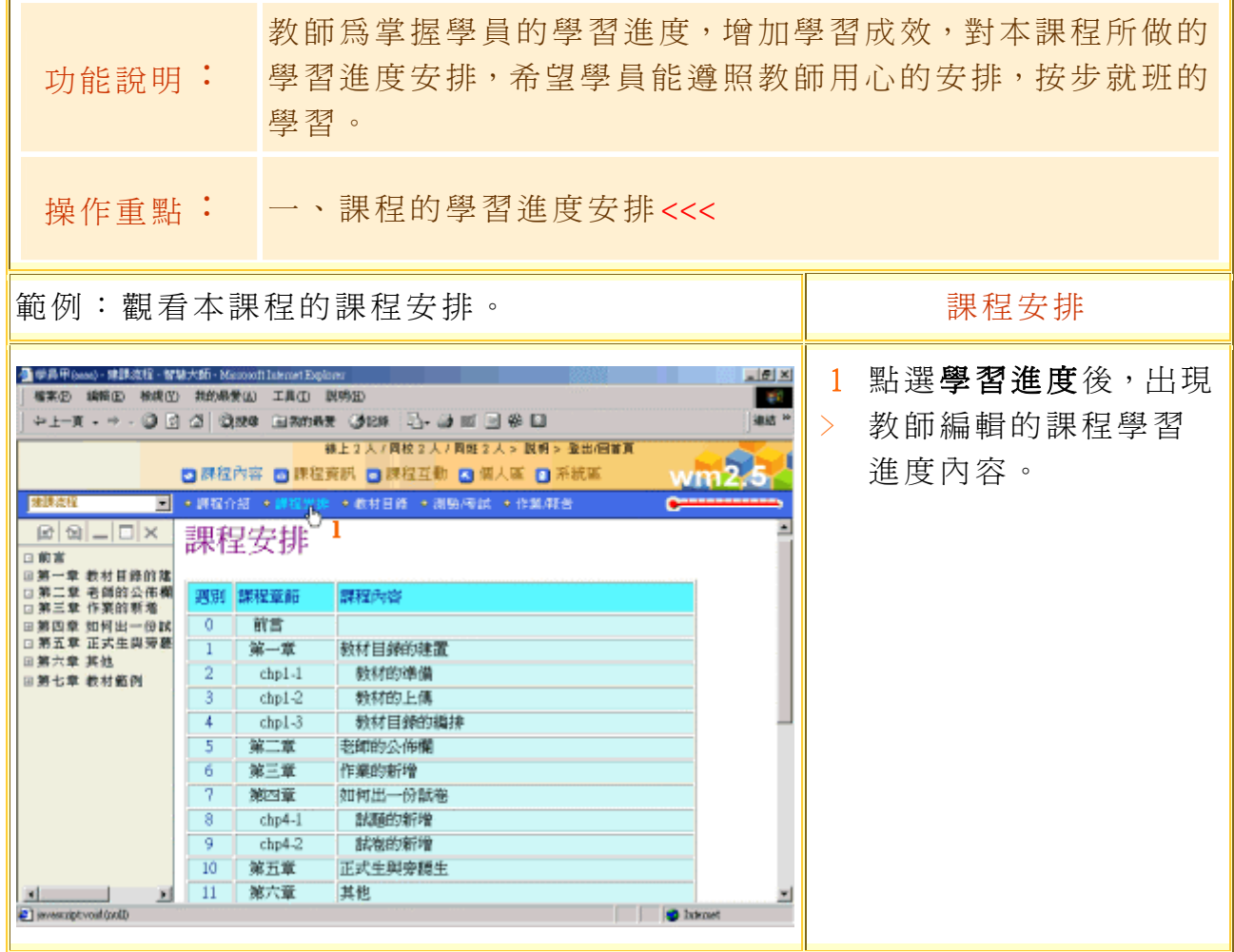

# 【課程內容】->[教材目錄]

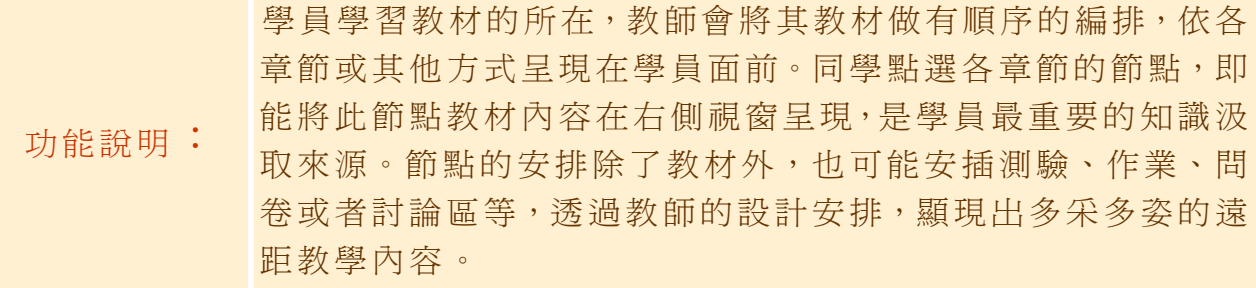

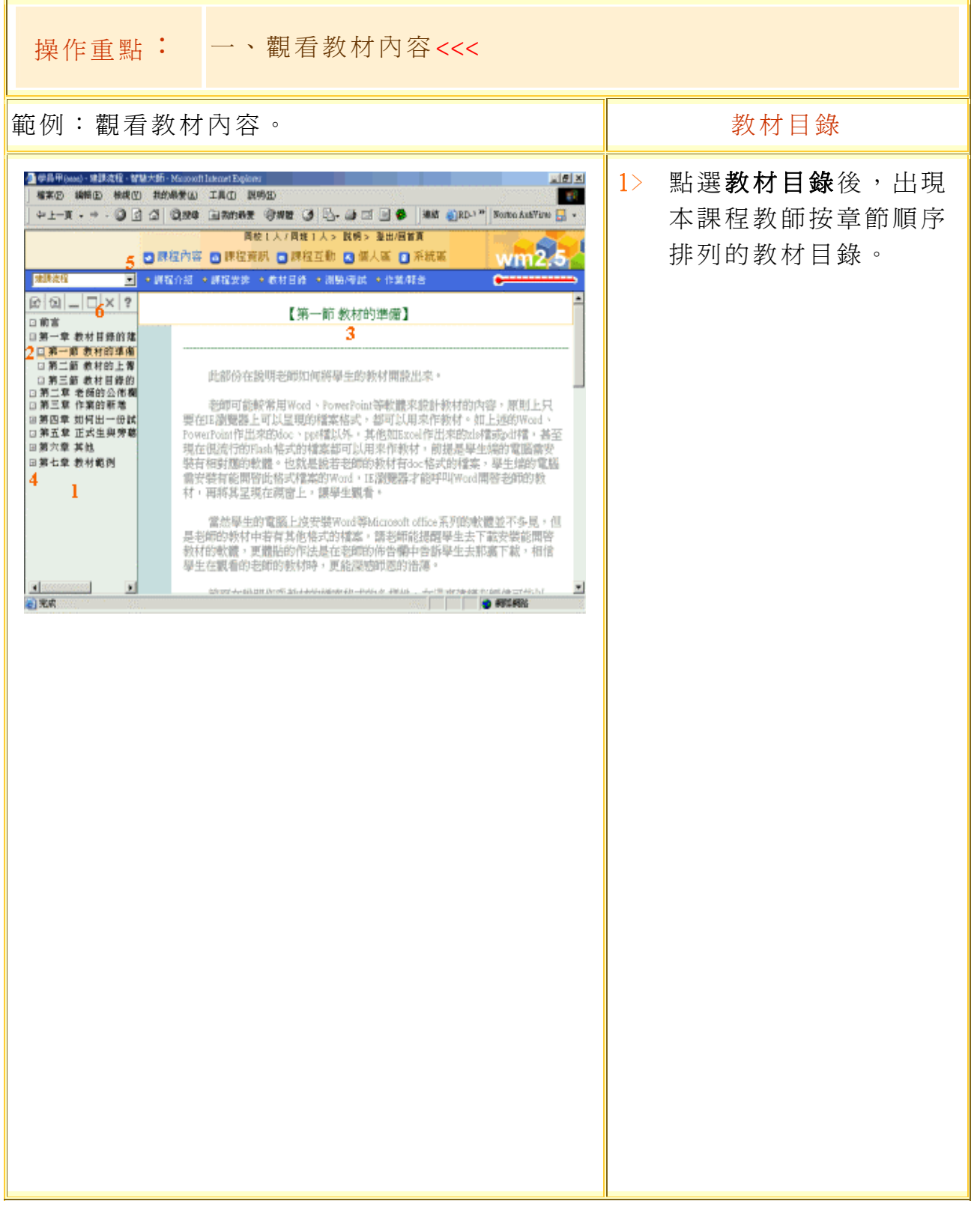

- 上一頁:回到上一個章 節。
- 回 下一頁:進入下一個章 節 。

6

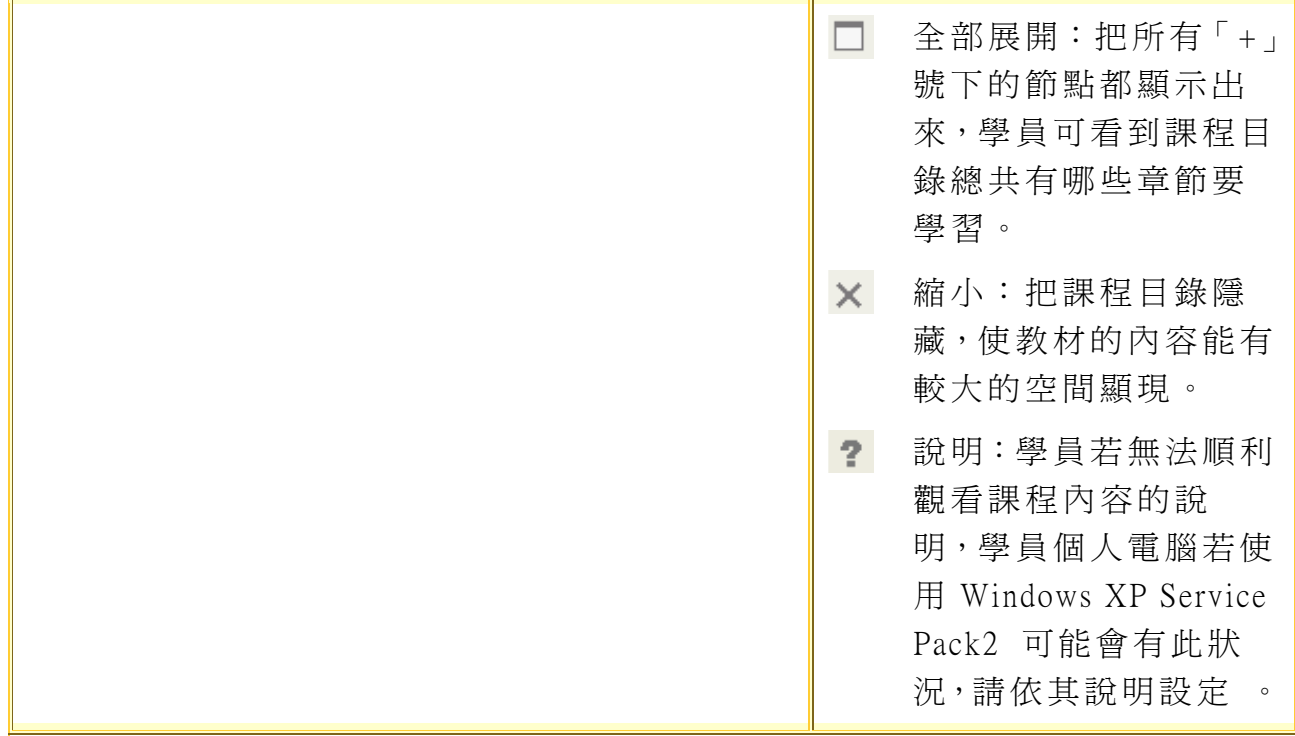

# 【課程內容】->[線[上測驗](http://cu.nkfust.edu.tw/learn/help/chp1-4.htm)]

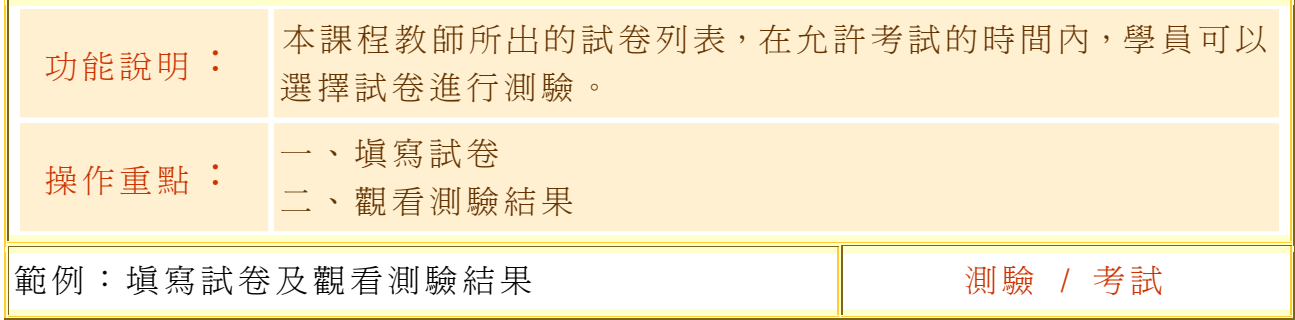

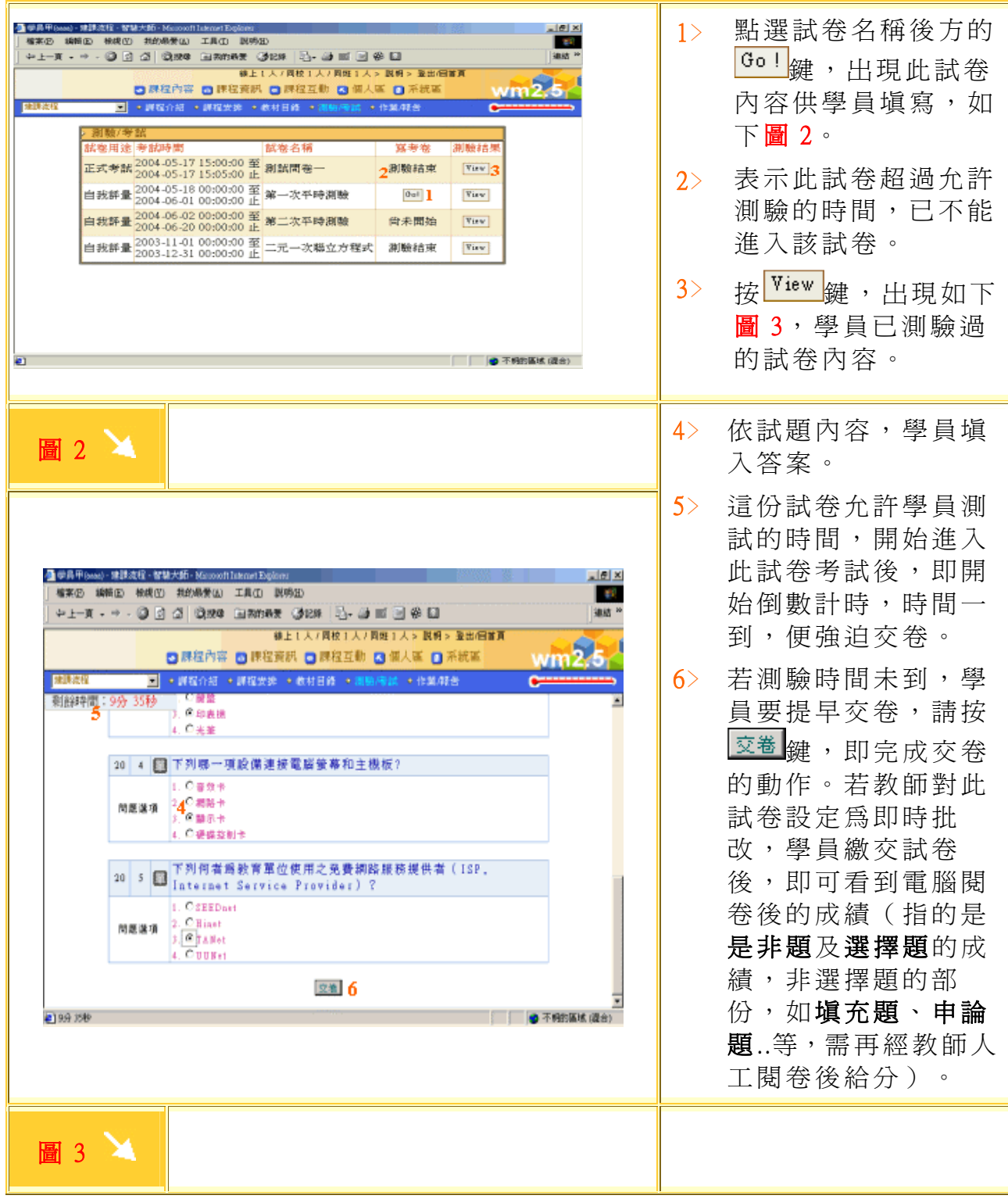

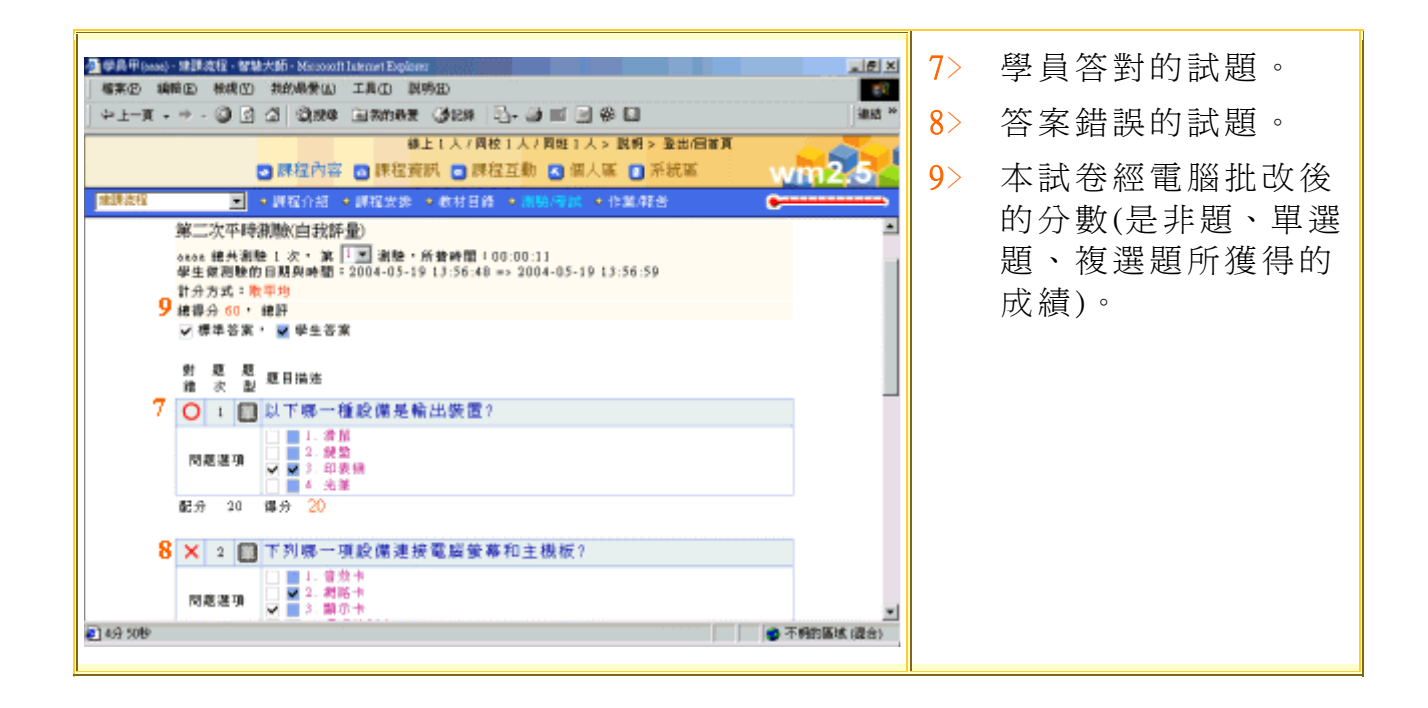

## 【課程內容】->[\[作業/報告](http://cu.nkfust.edu.tw/learn/help/chp1-4.htm)]

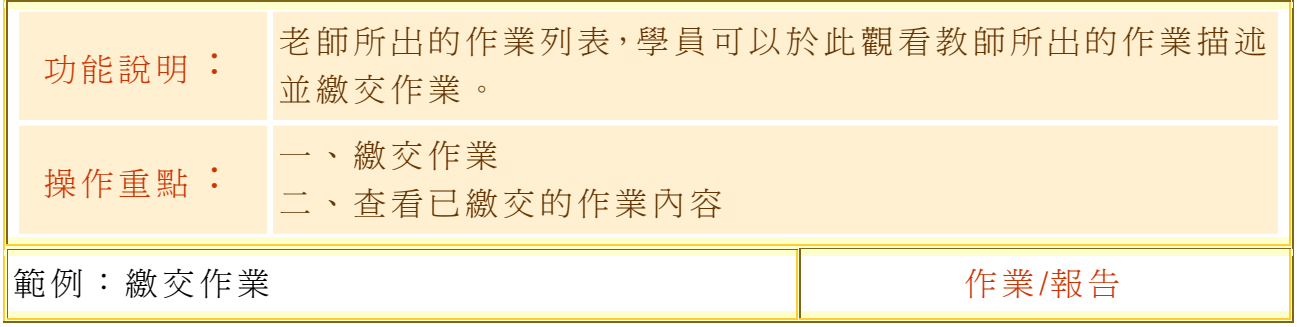

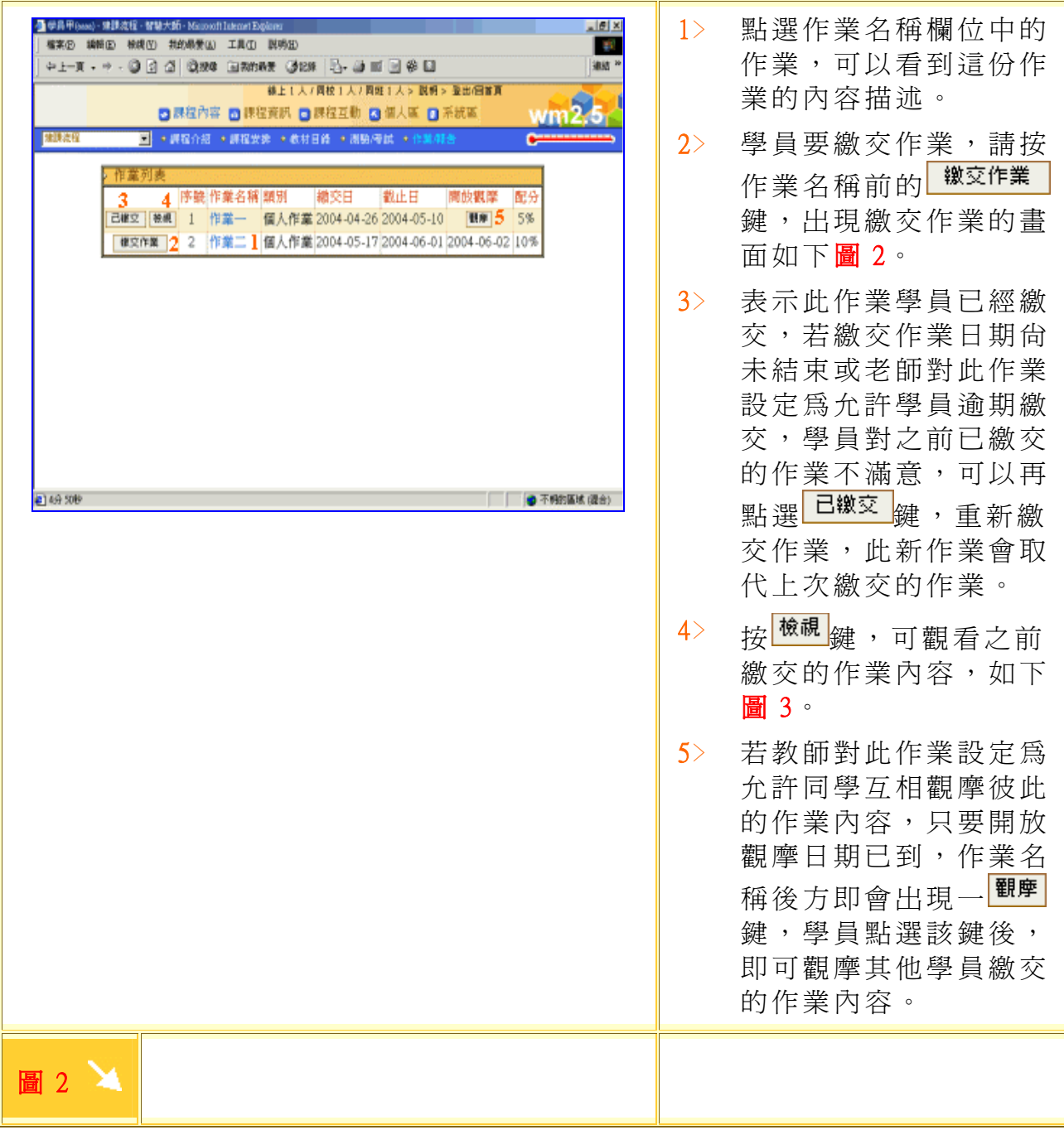

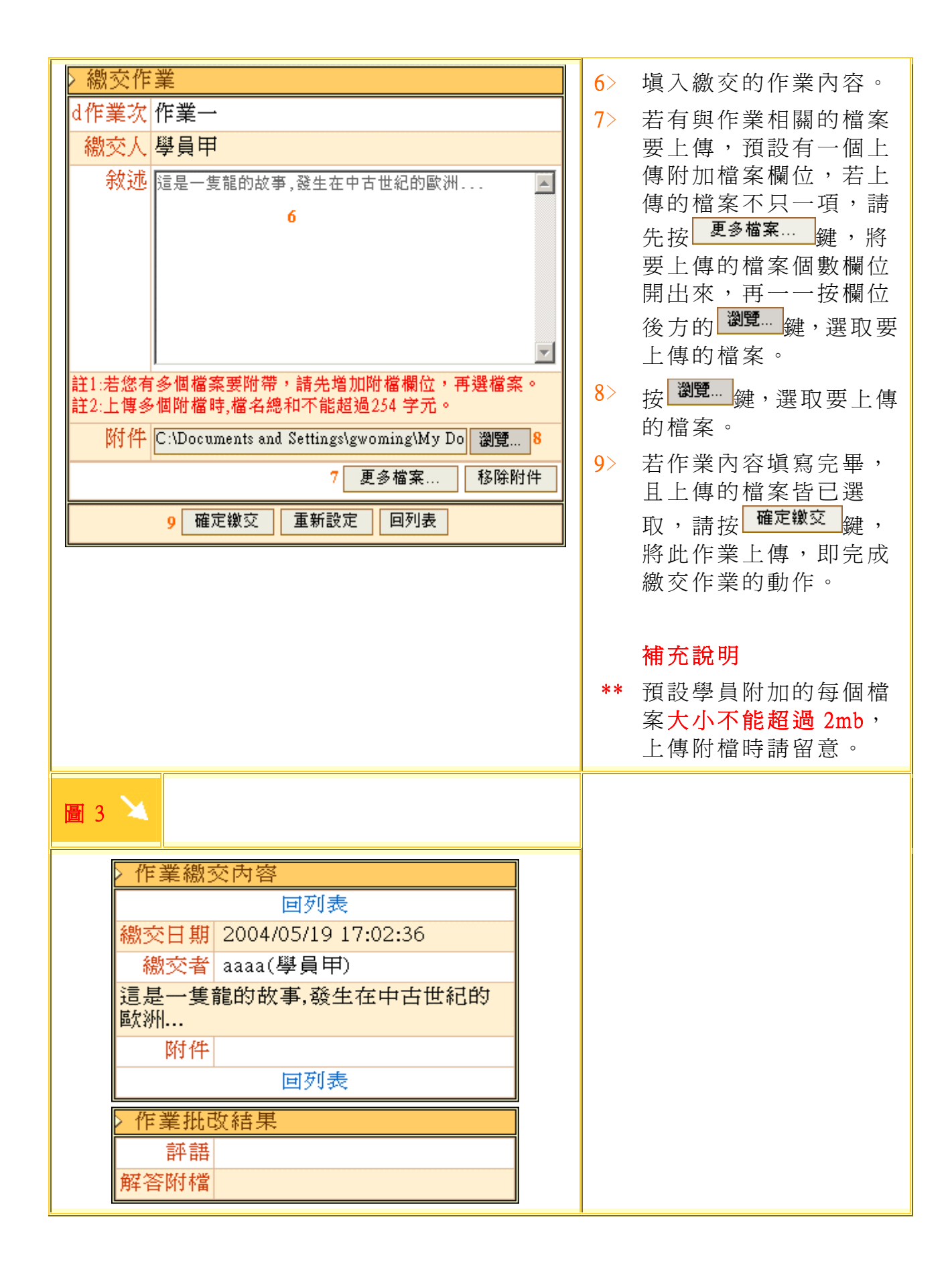

# 【課程資訊】->[最新消息]

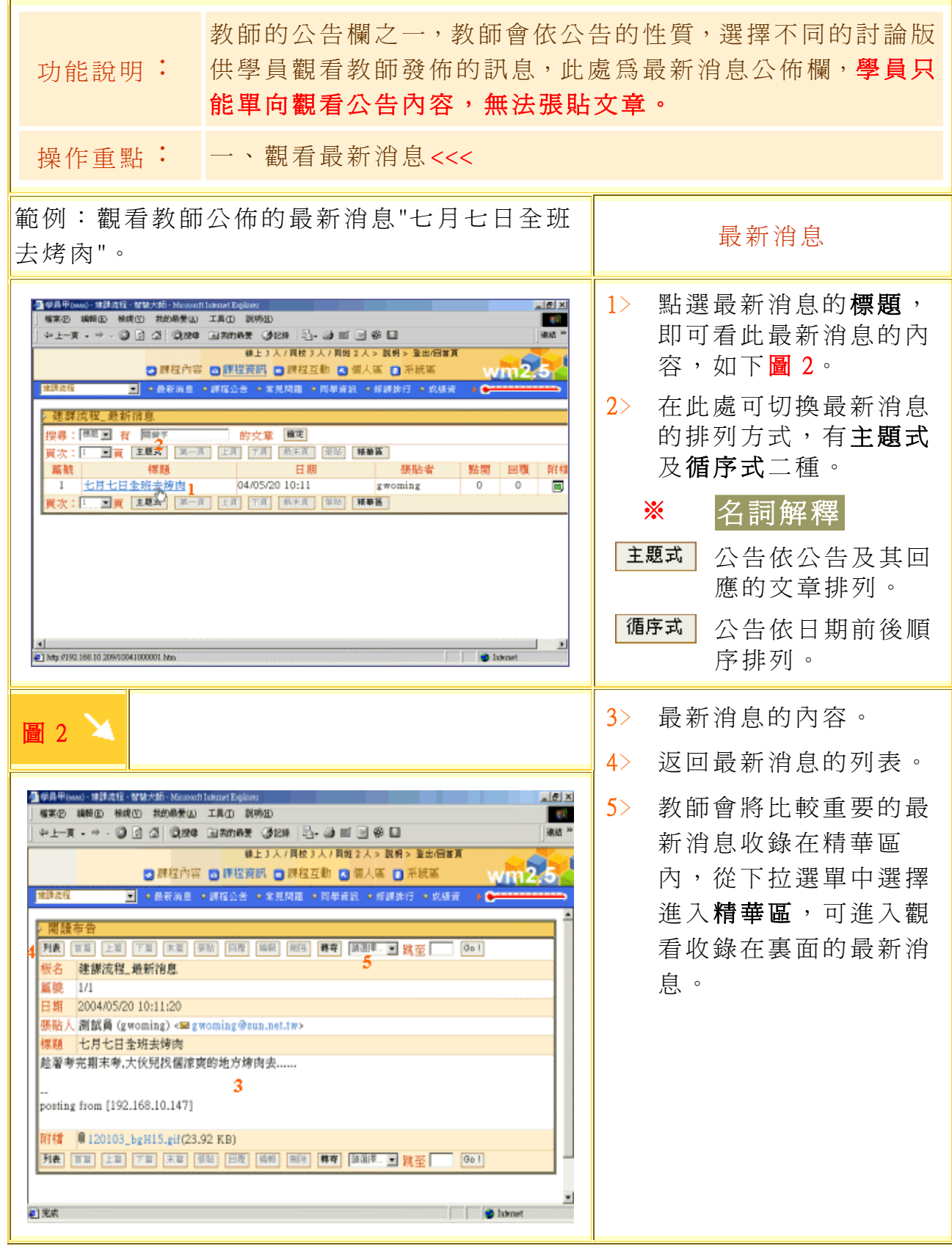

# 【課程資訊】->[課程公告]

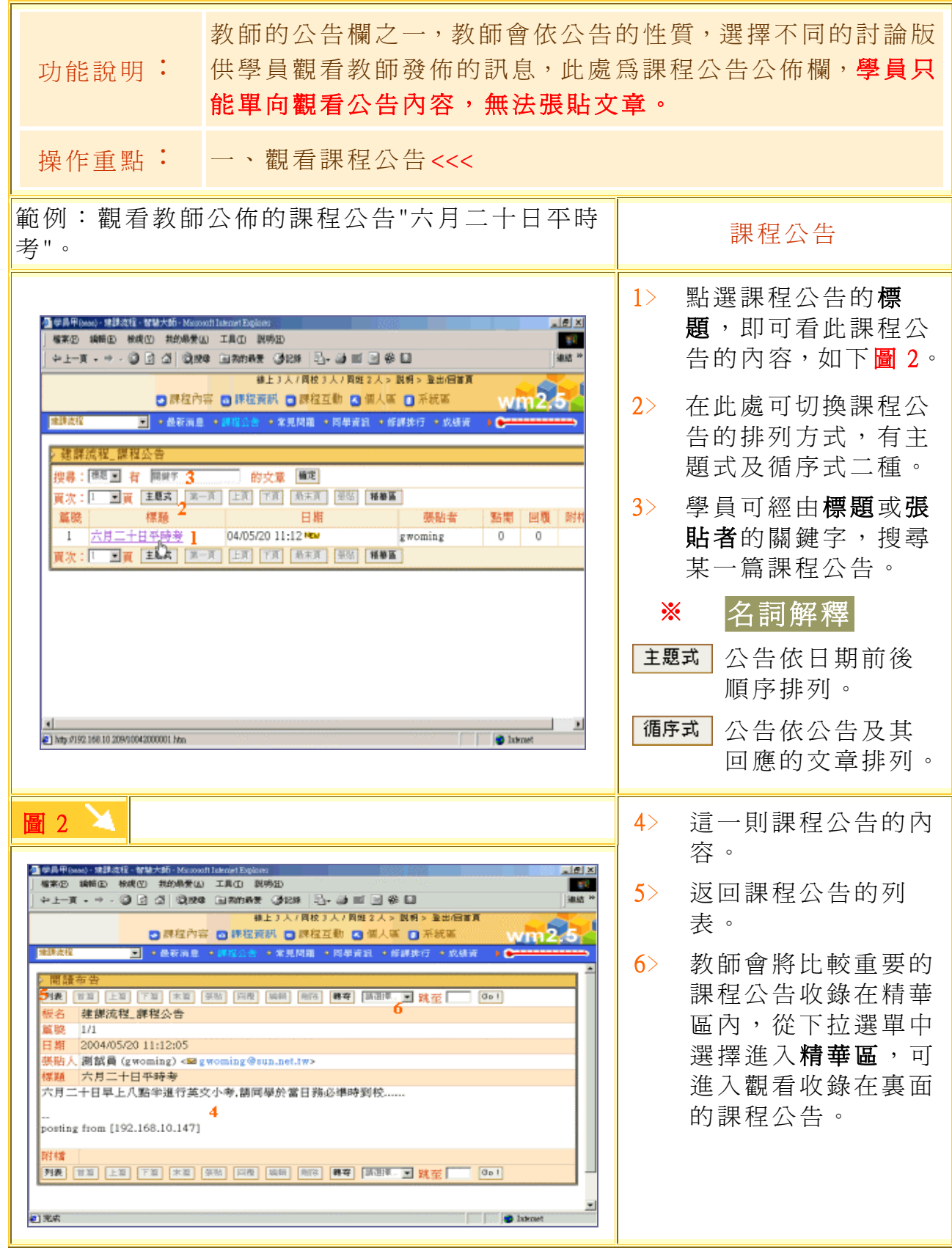

# 【課程資訊】->[常見問題]

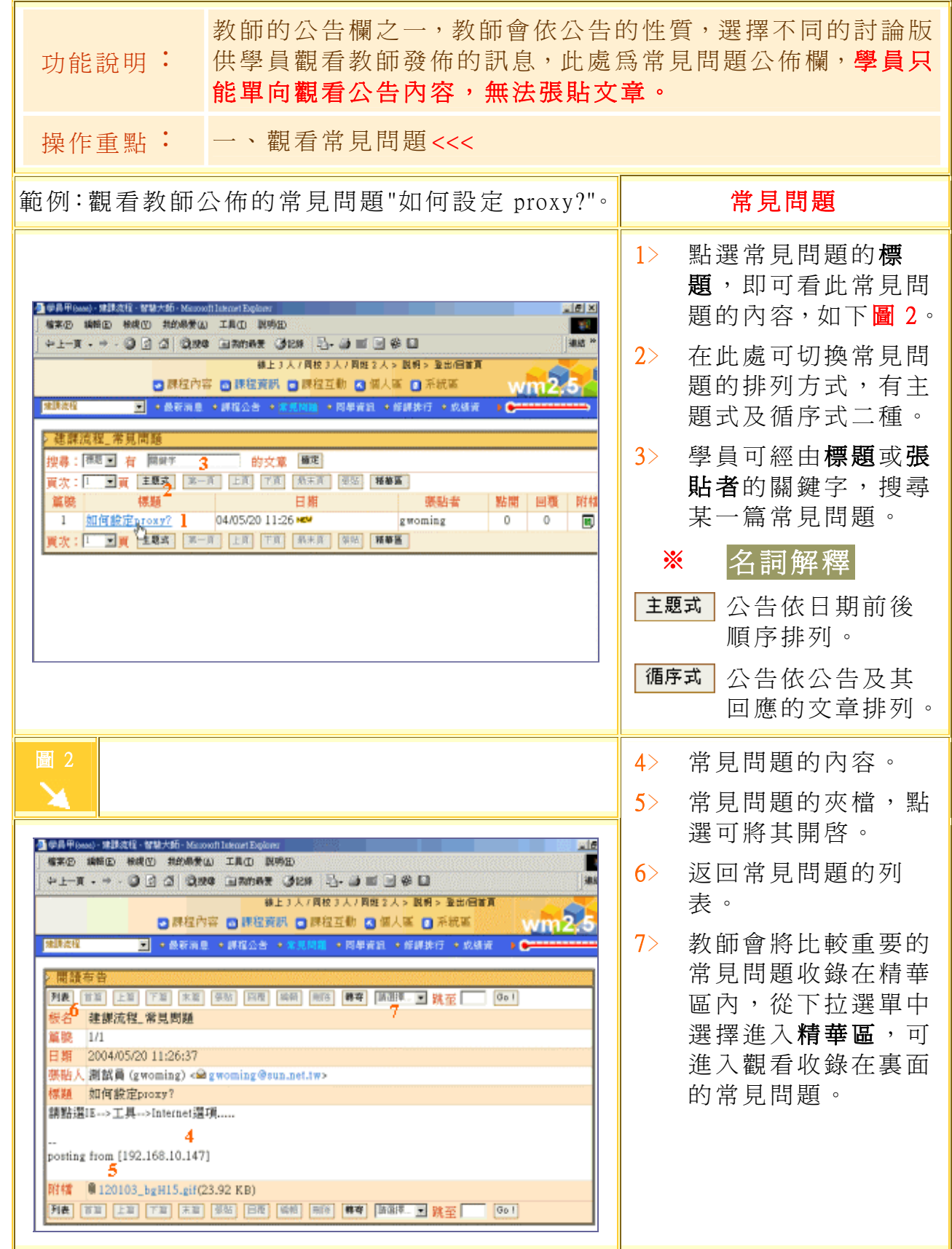

## 【課程資訊】->[同學資訊]

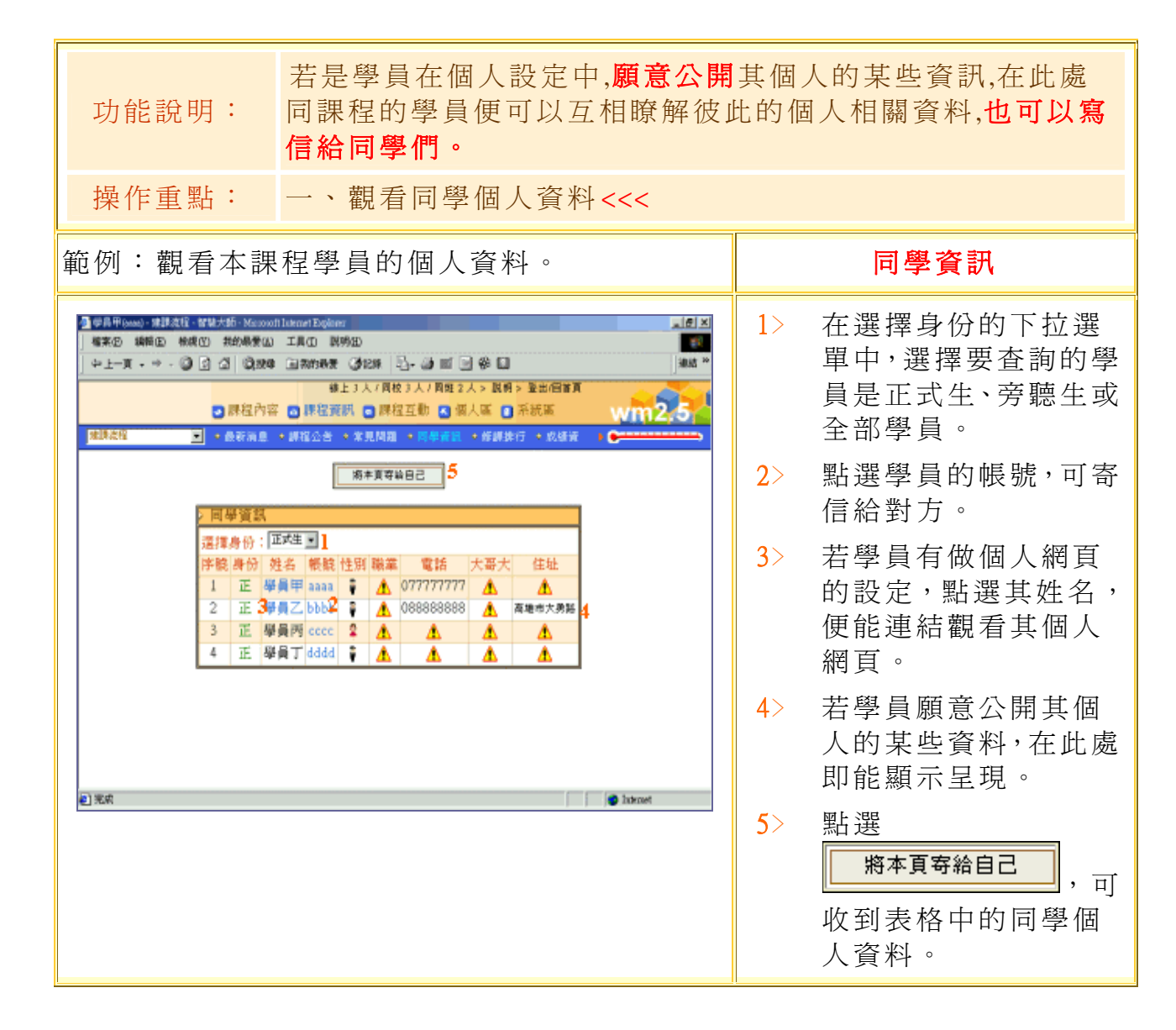

## 【課程資訊】->[修課排行]

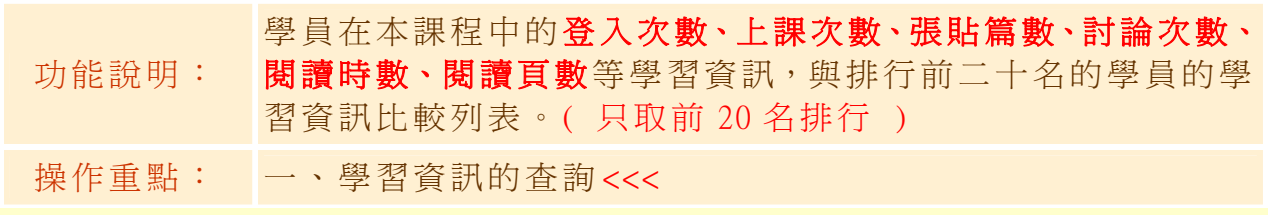

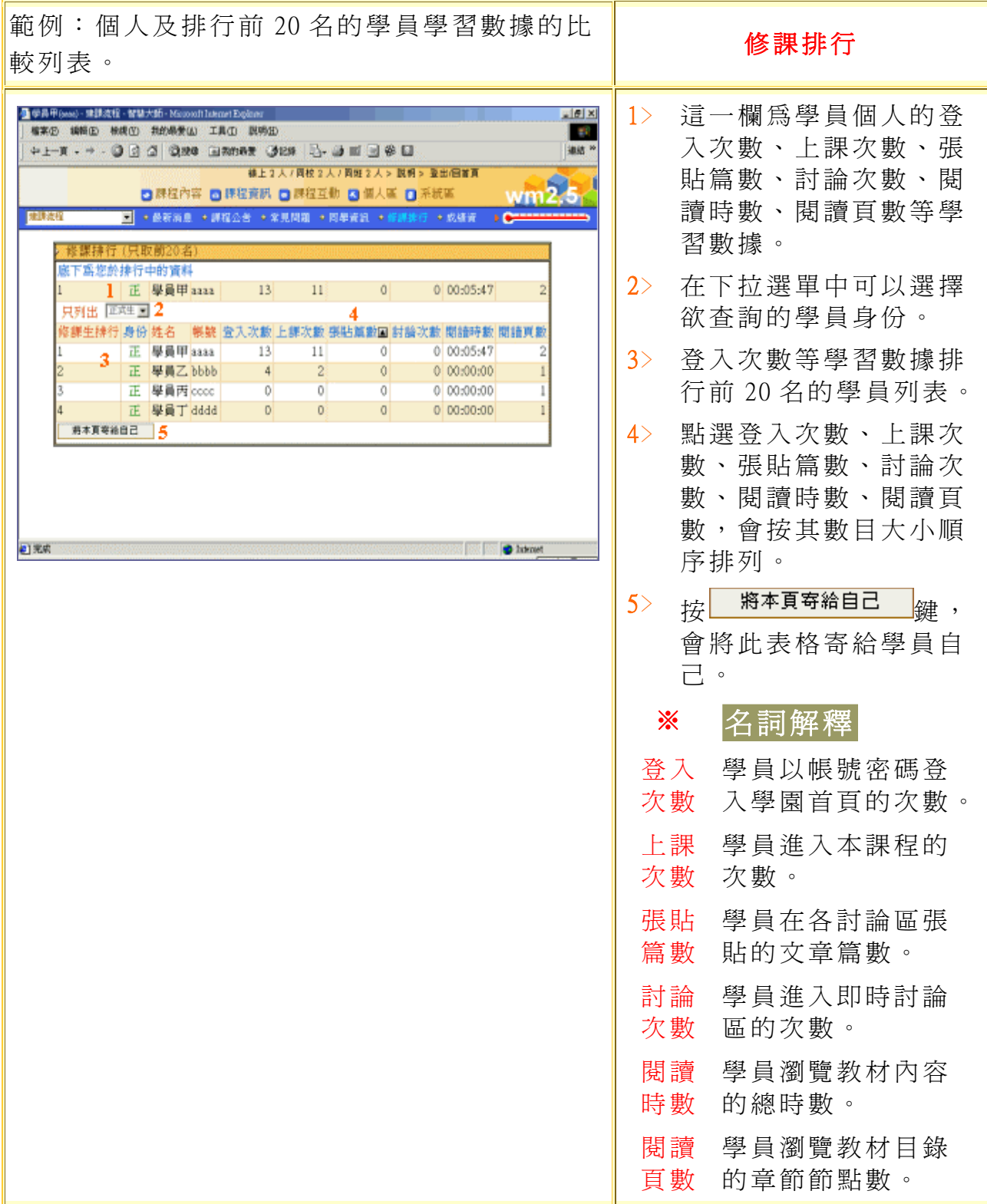

#### 【課程資訊】->[測驗資訊] 功能說明: 學員個人的作業及測驗經過教師批改後的成績及評語列表。 操作重點: 一、學員作業及測驗成績列表 <<< 範例:觀看作業及測驗成績,並查詢在全班成績|<br>中的落點。 1﹥ 學員作業及測驗的成 績、教師的評語。 ● 学具甲(see) · 建課流程 · 智慧大師 · Microsoft late  $\frac{1}{2}$ **植实仍 编辑(E) 棉线(Y) 我的最爱(A) 工具(D) 脱奶(B) To** 2﹥ 點選作業或測驗成績後  $+1-\pi$  .  $+0$   $\le$   $\le$   $|\otimes\rho|$  are annot yes  $|\otimes$   $\cdots$  of  $\le$   $\otimes$   $\Box$ 编结? **株上2人7同校2人7同姓2人>説明>登出信首頁** 方的<sup>view</sup>鍵,出現全班 □ 群程內容 □ 建程变积 □ 建程互動 □ 個人區 □ 系統區 231350 成績在各分數區間落點 ■ ・長野消息 → 課程公告 → 常見問題 → 同単資訊 → 修課株行 的人數,如下圖 2。 資 飘 - 作業成績 測驗次數 作業類別 配分 得分 名次/已交 老師評語 作業名稱 全班成 ※ 補充說明 作業 作業一 個人作業 5% 70 | 1/4 内容太過精簡... view C 作業作業二 個人作業 10% N/A  $N/A$ view 1 測驗中的題目只是由是 測驗 刷試問卷一 50% N/A vity  $0\%$  60 30時 第一次平時測時  $\overline{3}$  $1/1$ view 非題、單選題、複選題 測驗 第二次平時測驗  $\perp$  $0\%$  60  $N/A$ view 測驗 二元一次聯立方程式  $0\%$  60 T  $N/A$ view 組成,測驗完後的成績 65% 250 總分 即會顯示於此。 2 如果測驗中含有申論 題、簡答題、配合題、 填充題等,需經教師人 白光県 **O** Internet 工閱卷給分後,才會在 此顯示最後的成績。 圖 2 全 全班成績 - Microsoft Int.  $-10X$ 全班成 春 分數 **A** 串  $00 - 09$  $\circ$  $10 - 19$  $\overline{O}$  $20 - 29$  $\overline{O}$  $30 - 39$  $\overline{\circ}$  $40 - 49$  $\circ$  $50 - 59$  $\mathbf 1$  $60 - 69$  $\overline{\mathbf{z}}$  $70 - 79$  $\,1\,$ 80-89  $\overline{O}$  $90 - 99$  $\overline{\circ}$ 100  $\circ$ 統計數據 高標 69 低標 65.5

### ※【課程互動】包括:課程討論、線上討論、群組討論、議題討論、 郵寄教師助教、教學意見調查

## ->[課程討論]

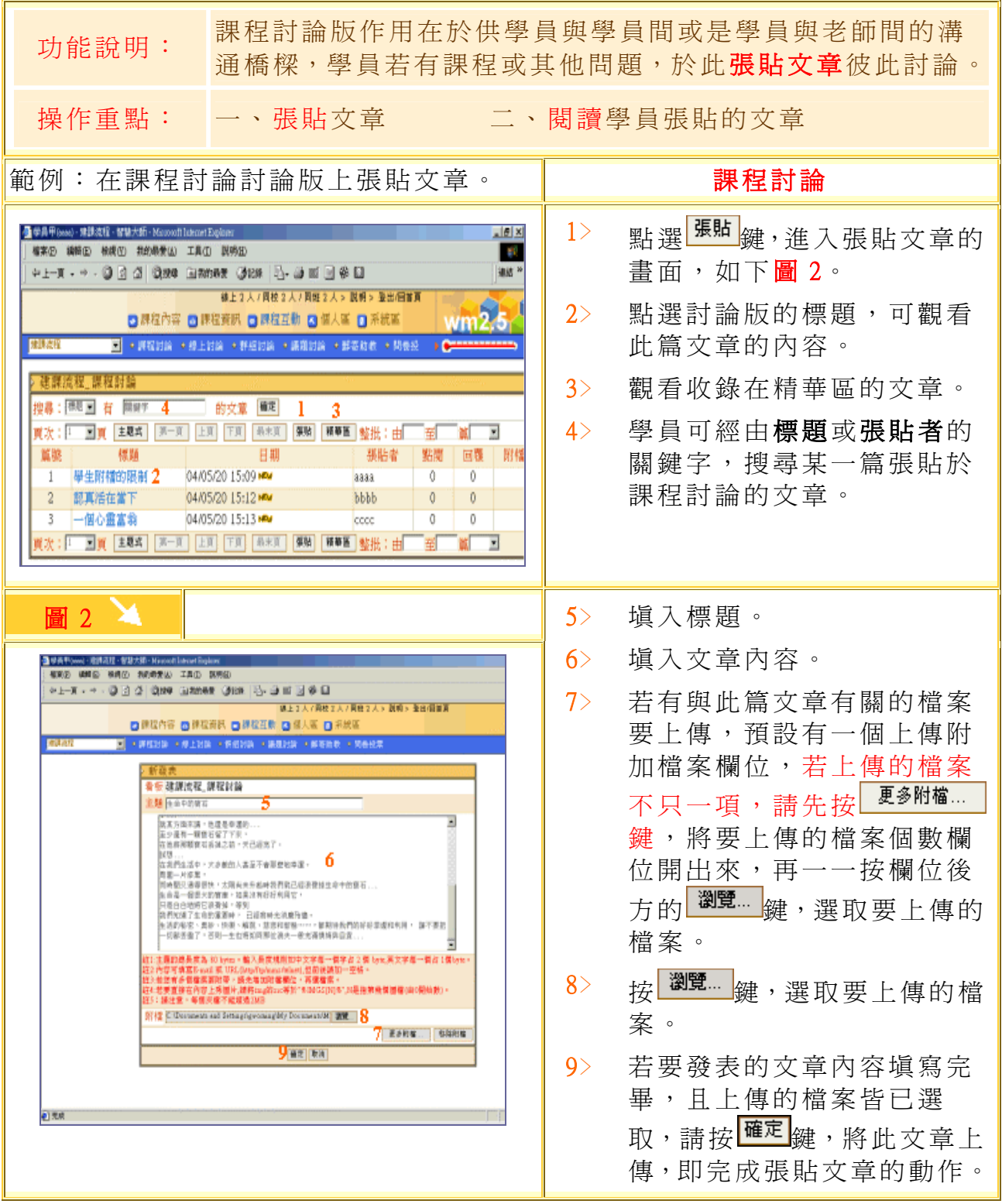

## 【課程互動】->[線上討論]

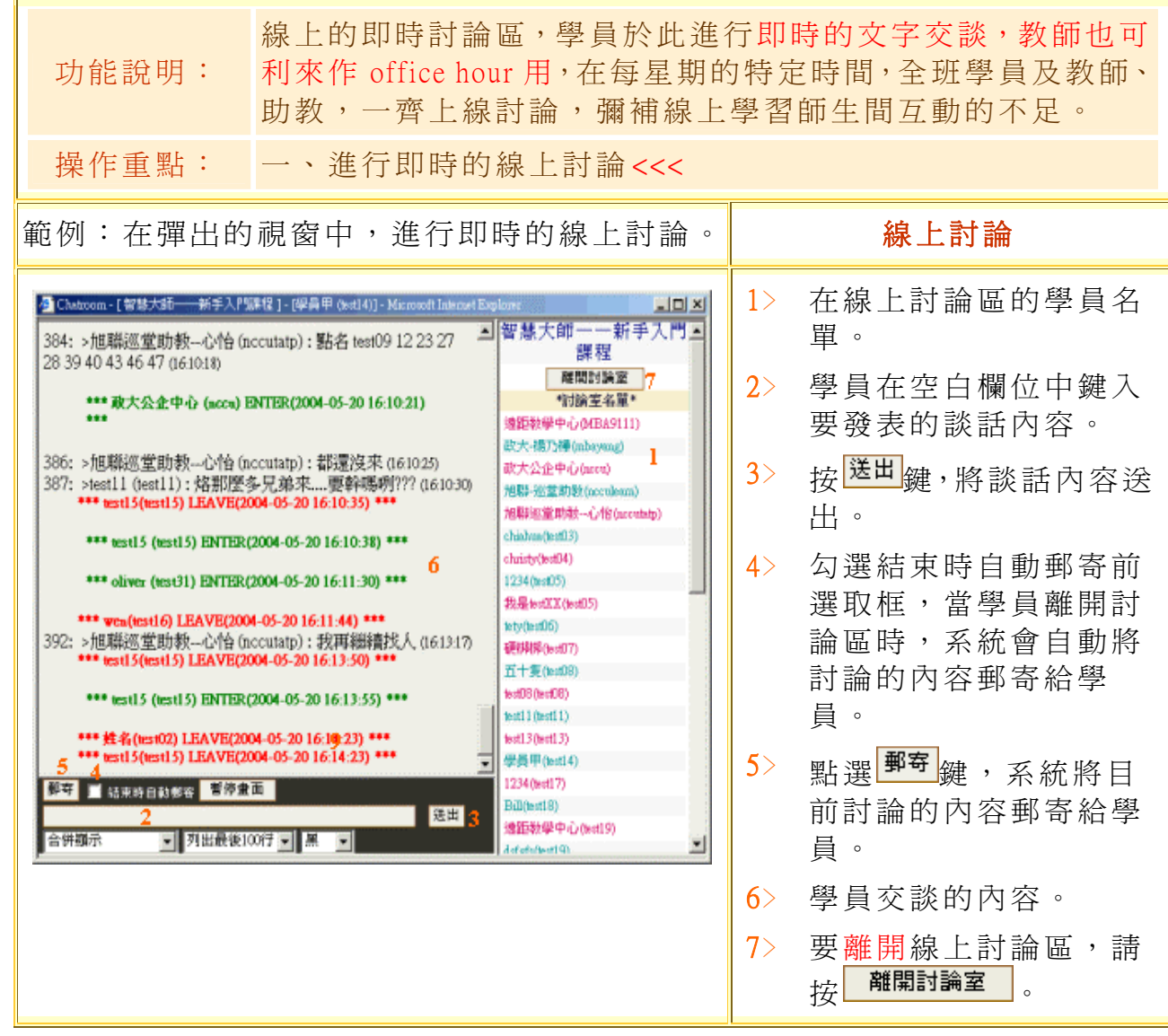

## 【課程互動】->[群組討論]

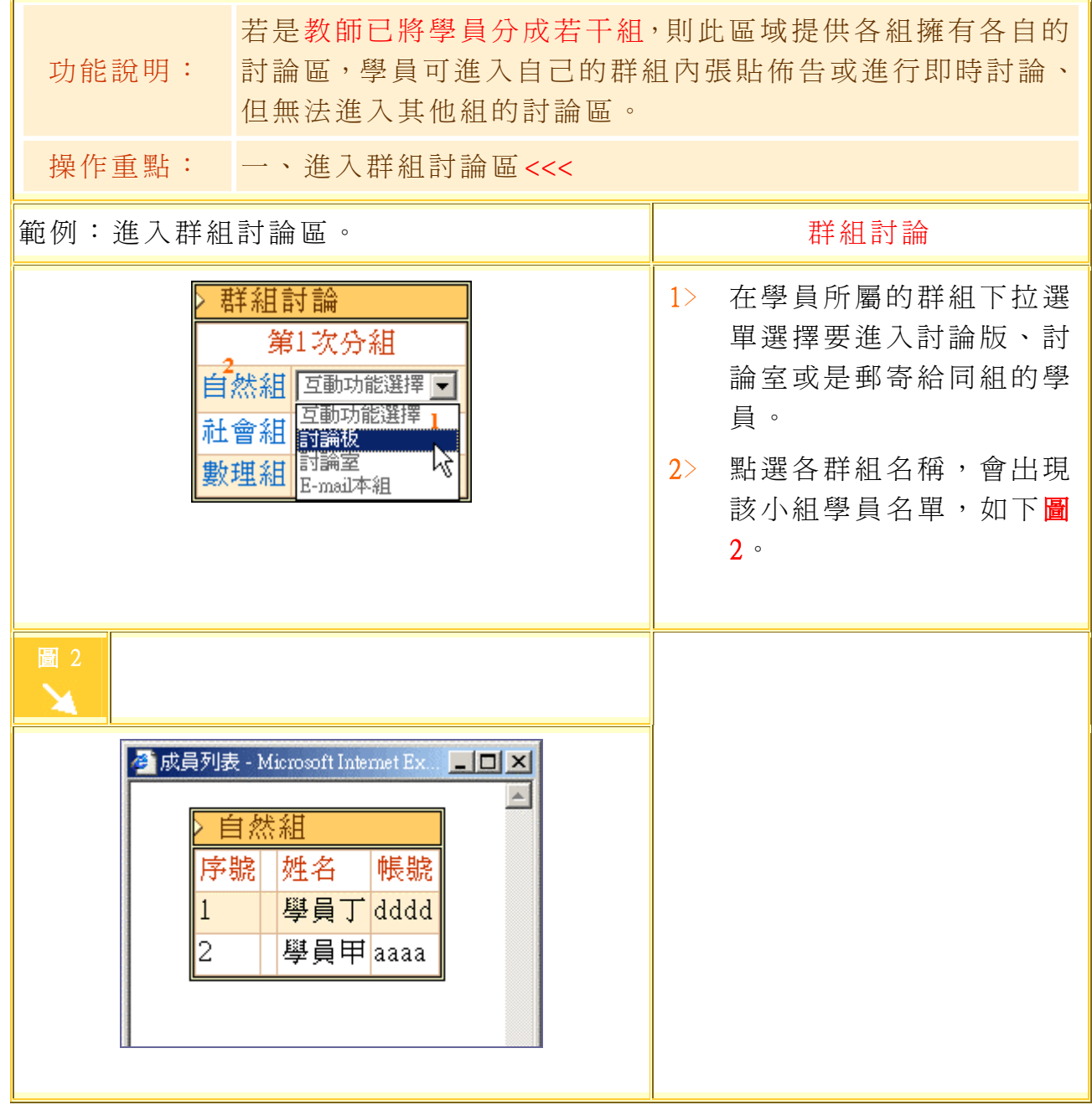

【課程互動】->[議題討論]

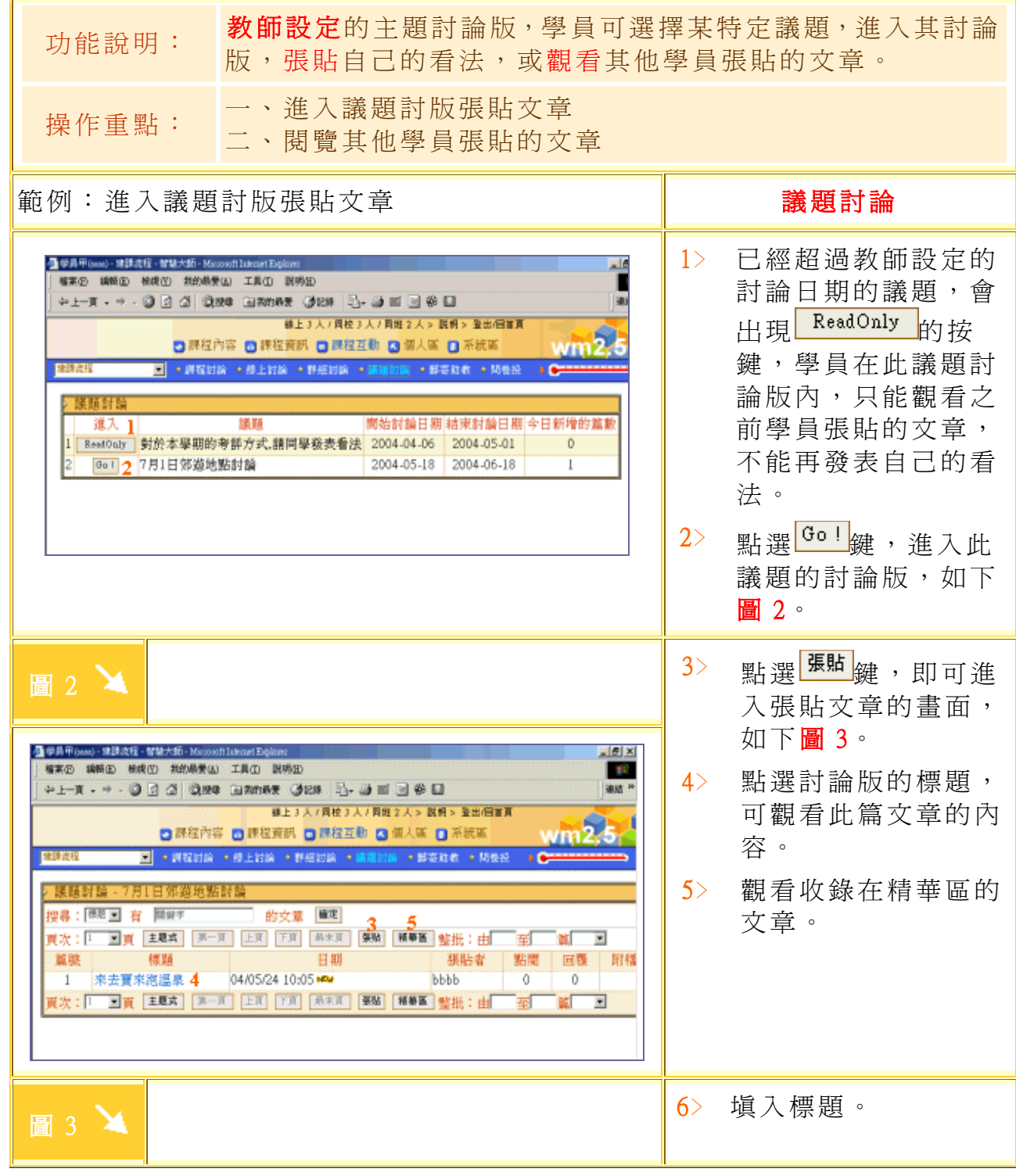

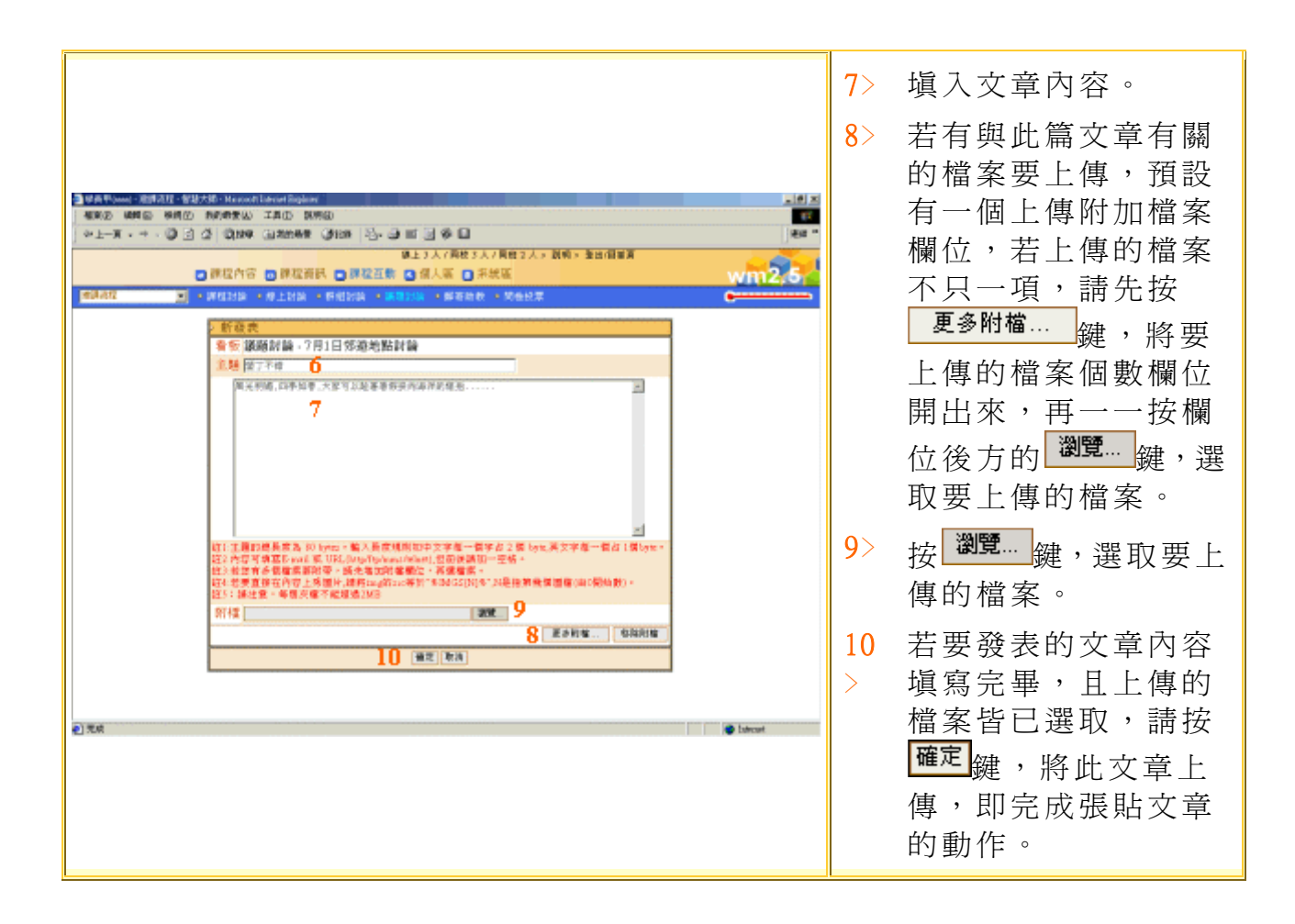

## 【課程互動】->[郵寄老師、助教]

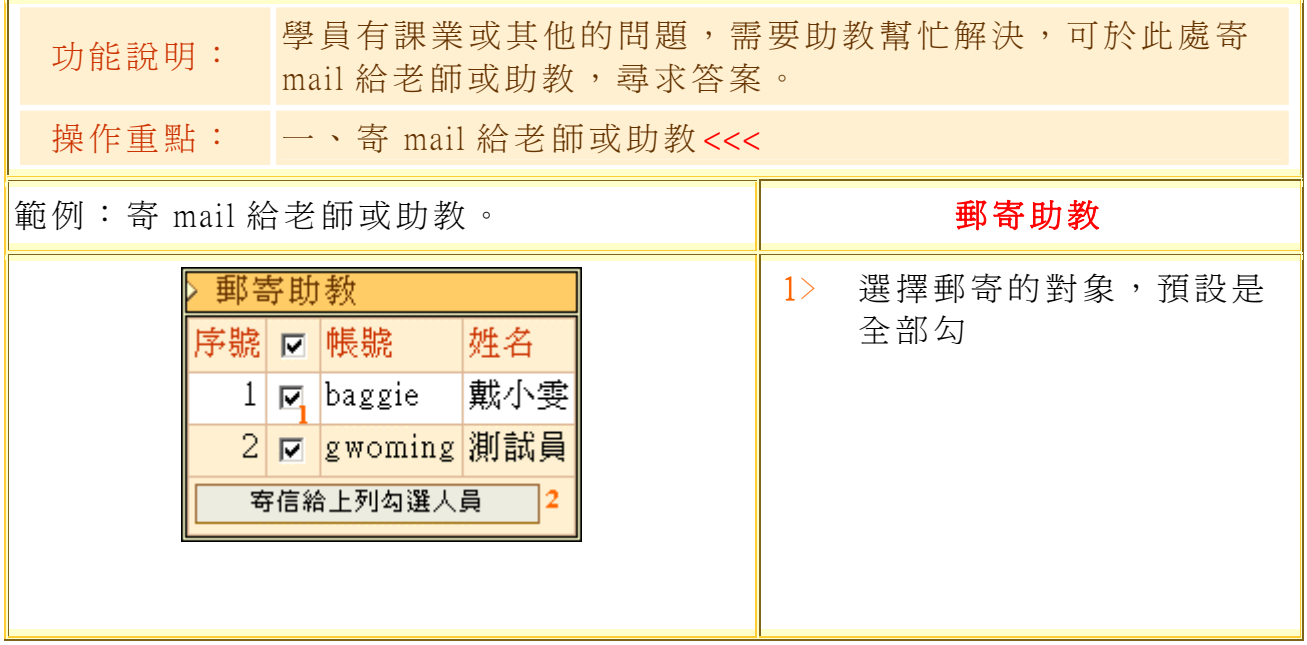

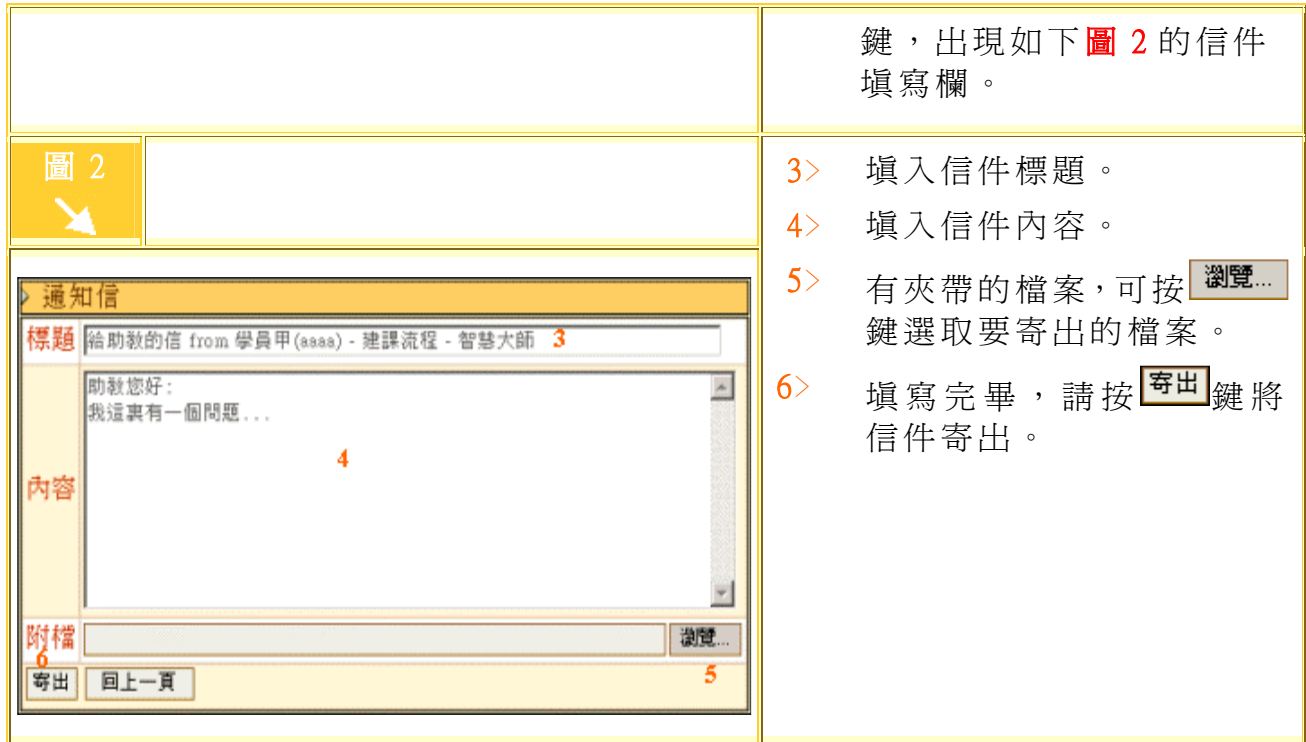

## 【課程互動】->[\[教學意見調查](http://webap.nkfust.edu.tw:8080/crs_quest/login.jsp)]

此部份自動聯結本校「教學意見網路調查系統」,每學期施作(系 統開放)時間以教務處公告為主,學生於期限內完成填答,可優先查詢 學期成績。

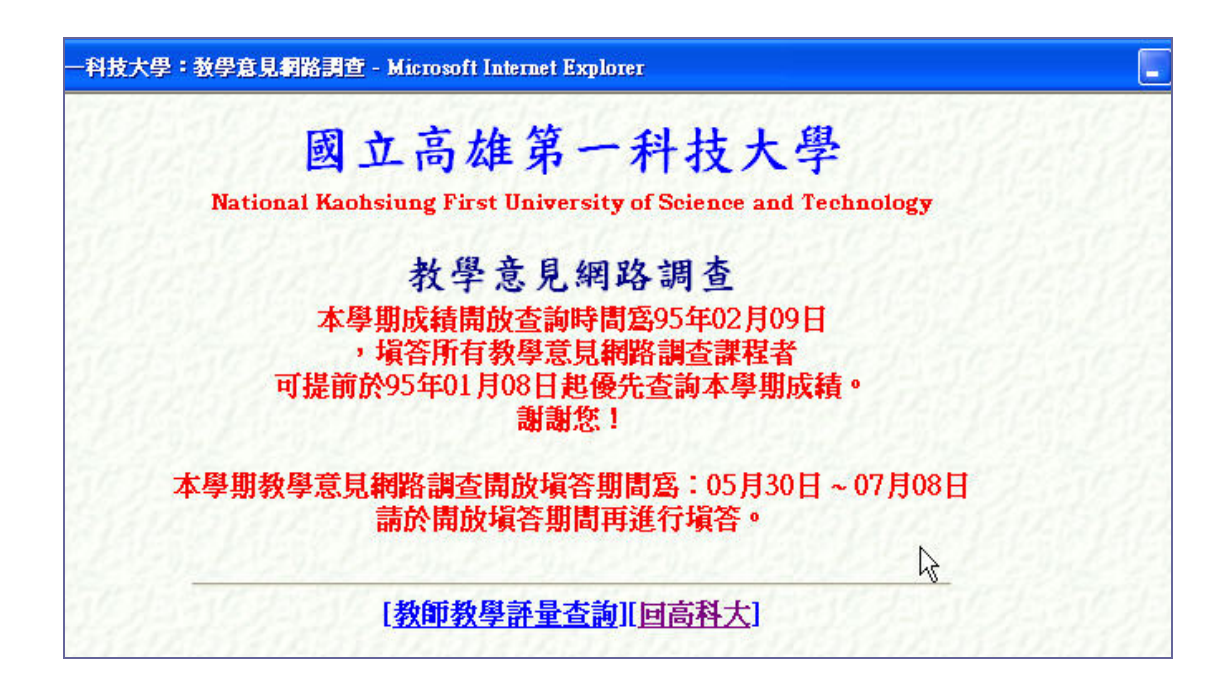

## 【個人區】包含:個人課程、個人設定、個人學習歷程、筆記本、行事曆

## ->[[我的課程\]](http://webap.nkfust.edu.tw:8080/crs_quest/login.jsp)

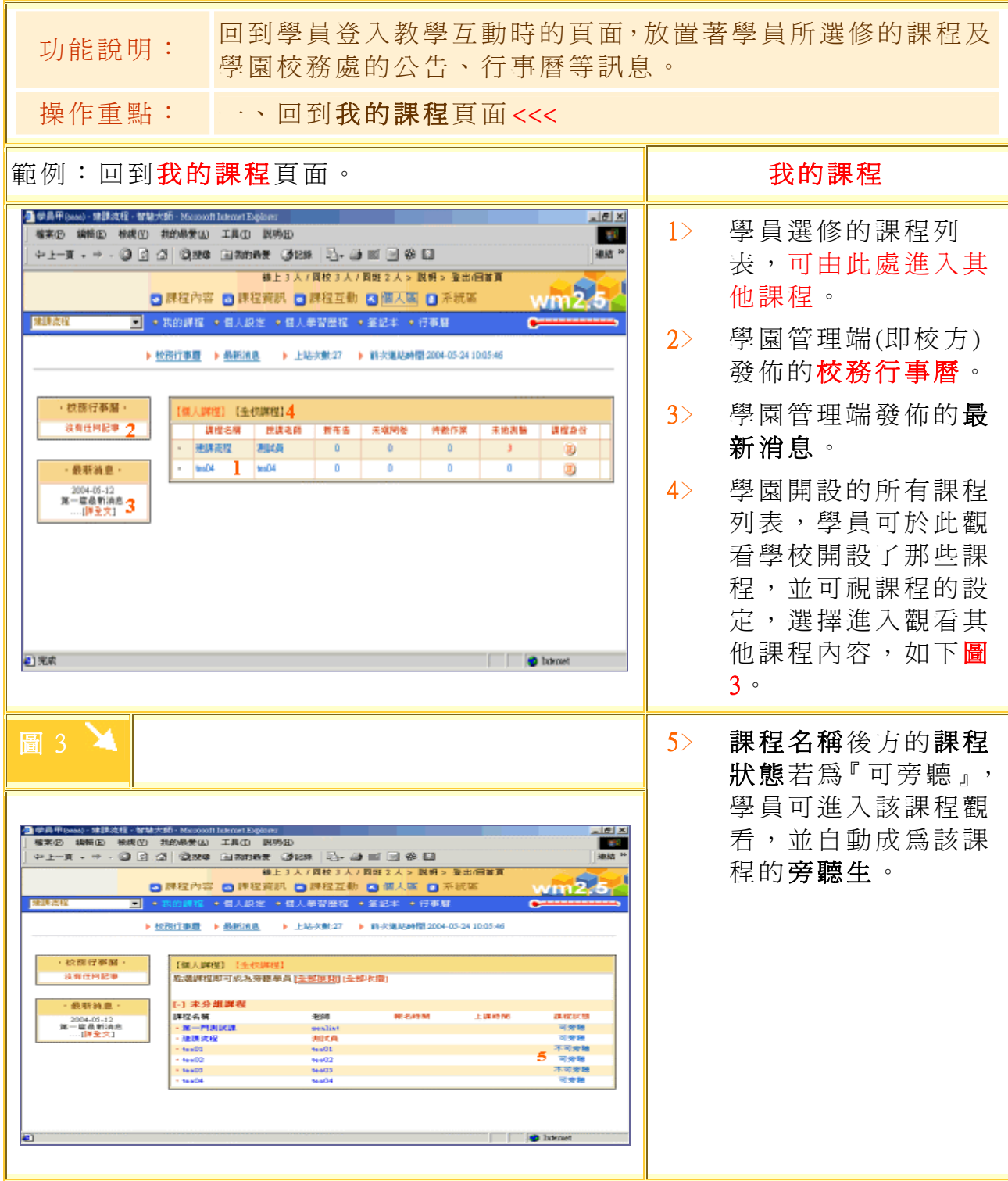

#### 【個人區】->[\[個人設定](http://webap.nkfust.edu.tw:8080/crs_quest/login.jsp)] 功能說明: 學員在此可以設定是否要顯示個人資料設定。 操作重點: 一、可加入部份個人資料 <<< 範例:修改個人資料。 個人設定 | 42-3 - - 0 3 3 0 0 m 2004 (30 | 0 3 0 0 0 0<br>| 630 640 640 550 650 100 100 650<br>| 42-3 - - 0 3 3 0 0 0 100 100 | 0 3 0 0 0 1﹥ 你可在空格內打勾,看 。<br>第23人子再经3人子再展。 是否要顯示。 anse<br><mark>Gave - ave</mark><br>Bave - ave BUNA-KORSE<br>Morte |<br>|現象|<br>|性格||サイト||Fan<br>|性格||性格||サイト||サイト||エリースト|<br>|神経性の病態||神経病 ||<br>|神経病態||神経病 ||神経病 ||神経病 ||神経病 ||神経病 ||神経病 ||神経病 ||神経病 ||神経病 |  $2<sub>1</sub>$ 按<mark><sup>儲存</sup>鍵,將修改後的</mark> **NORK** P. Military **BACHER**  $\begin{tabular}{|l|l|} \hline \multicolumn{3}{|l|}{\textbf{Poisson}} & \multicolumn{3}{|l|}{\textbf{Poisson}}\\ \hline \multicolumn{3}{|l|}{\textbf{2.002:} \textbf{2.002:} \textbf{2.003:} }} & \multicolumn{3}{|l|}{\textbf{3.003:} \textbf{3.003:} }} \\ \hline \multicolumn{3}{|l|}{\textbf{3.003:} \textbf{3.003:} }} & \multicolumn{3}{|l|}{\textbf{3.003:} }} & \multicolumn{3}{|l|}{\textbf{3.00$ datil<sup>1</sup>  $\mathbf{I}$ 資料儲存。  $12.1411$  $\mathbf{2}$ の所上海観響不能経過4722,建設提供13-2072之業<br>GNEMMENT 長之比例表150520 play =  $\begin{array}{c|c} \mathbf{P} & \mathbf{I} & \mathbf{I} & \mathbf{I} & \mathbf{I} \\ \mathbf{P} & \mathbf{I} & \mathbf{I} & \mathbf{I} & \mathbf{I} & \mathbf{I} \\ \mathbf{P} & \mathbf{I} & \mathbf{I} & \mathbf{I} & \mathbf{I} & \mathbf{I} \\ \mathbf{P} & \mathbf{I} & \mathbf{I} & \mathbf{I} & \mathbf{I} & \mathbf{I} \\ \mathbf{P} & \mathbf{I} & \mathbf{I} & \mathbf{I} & \mathbf{I} & \mathbf{I} \\ \mathbf{P} & \$ |<br>|朝時の横線番島<br>|電話・大菱大任選一部第86 ÷.  $\begin{array}{c|c|c|c} \hline \mathbf{B} & \mathbf{B} & \$ 精彩 |<br>|検索<br>|基金法研 a ci ı. **REPORTIVORMOV**  $3$  (av) (a):

# 【個人區】->[\[個人學習](http://webap.nkfust.edu.tw:8080/crs_quest/login.jsp)歷程]

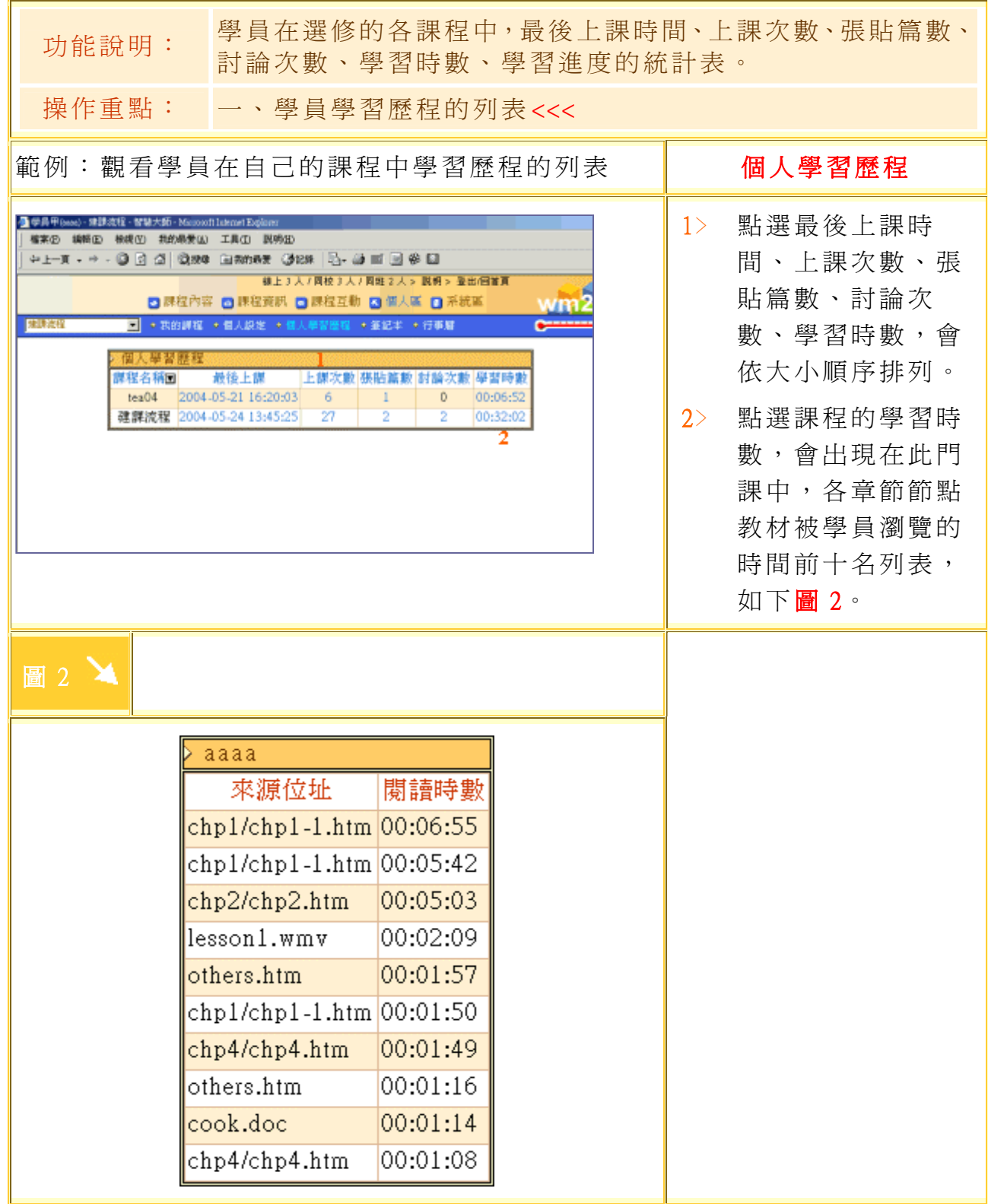

# 【個人區】->[筆記本]

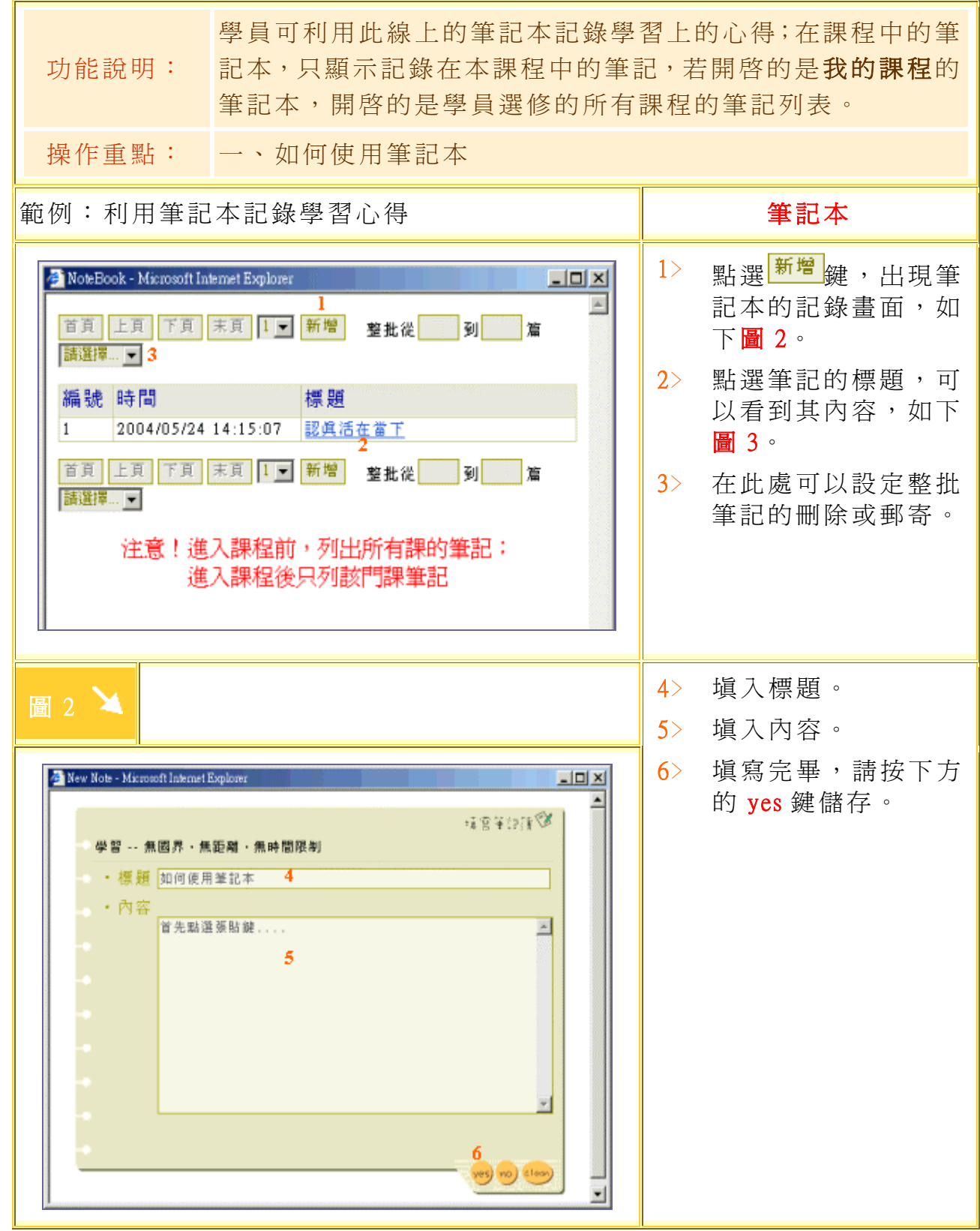

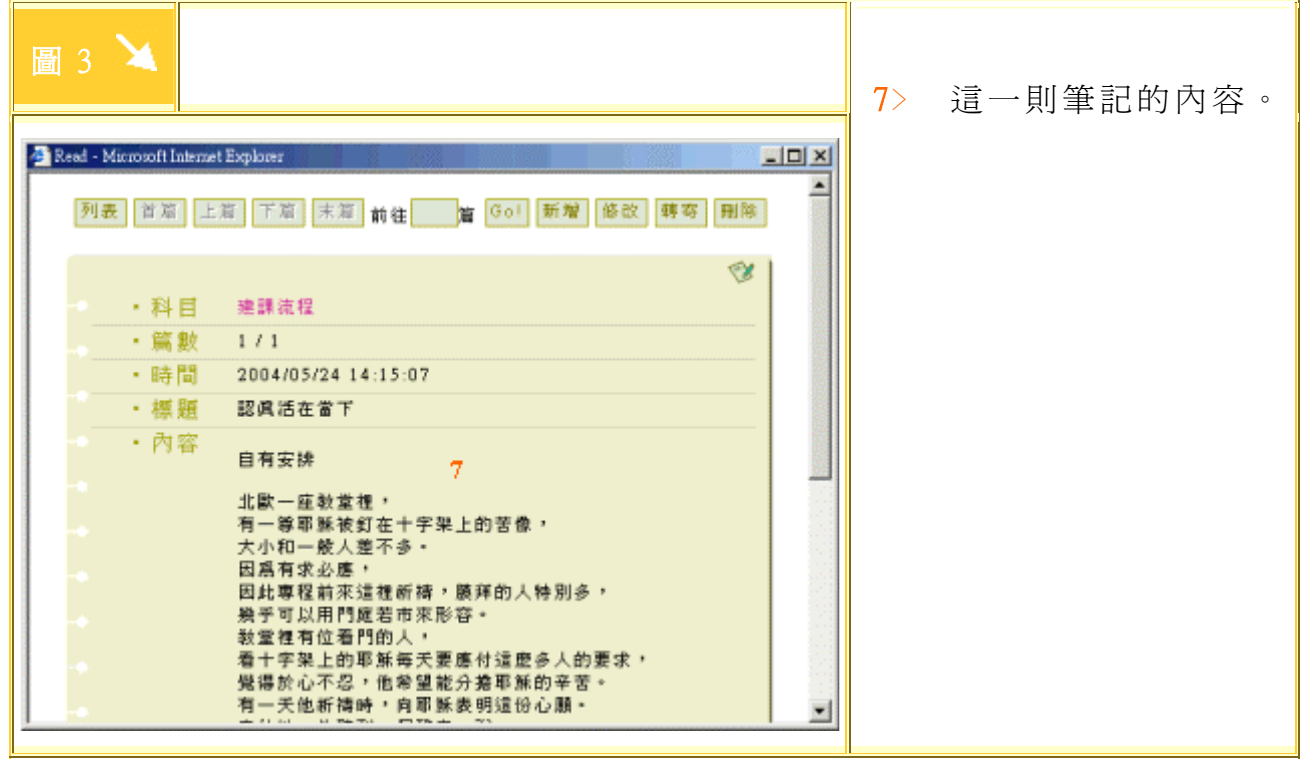

## 【個人區】->[行事曆]

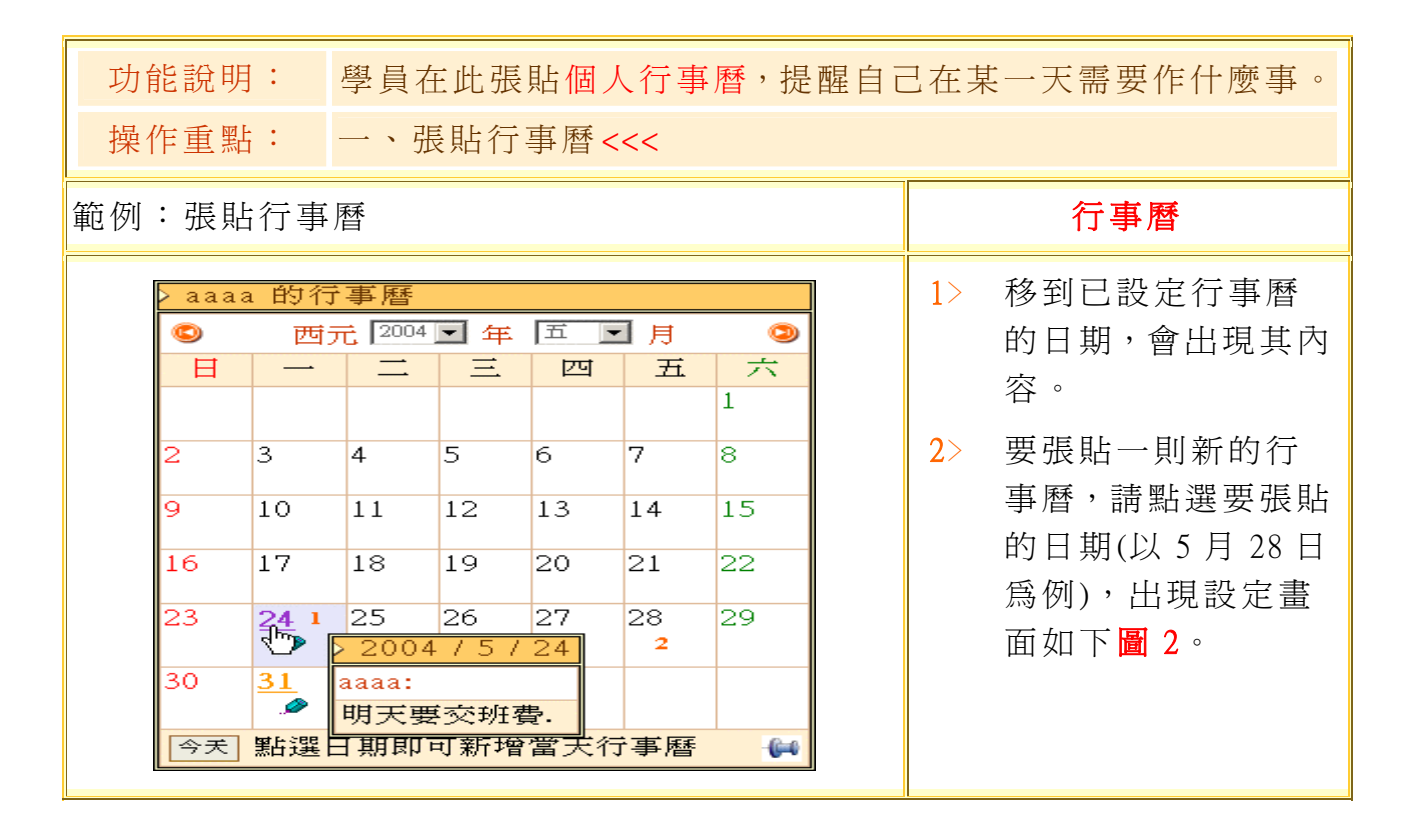

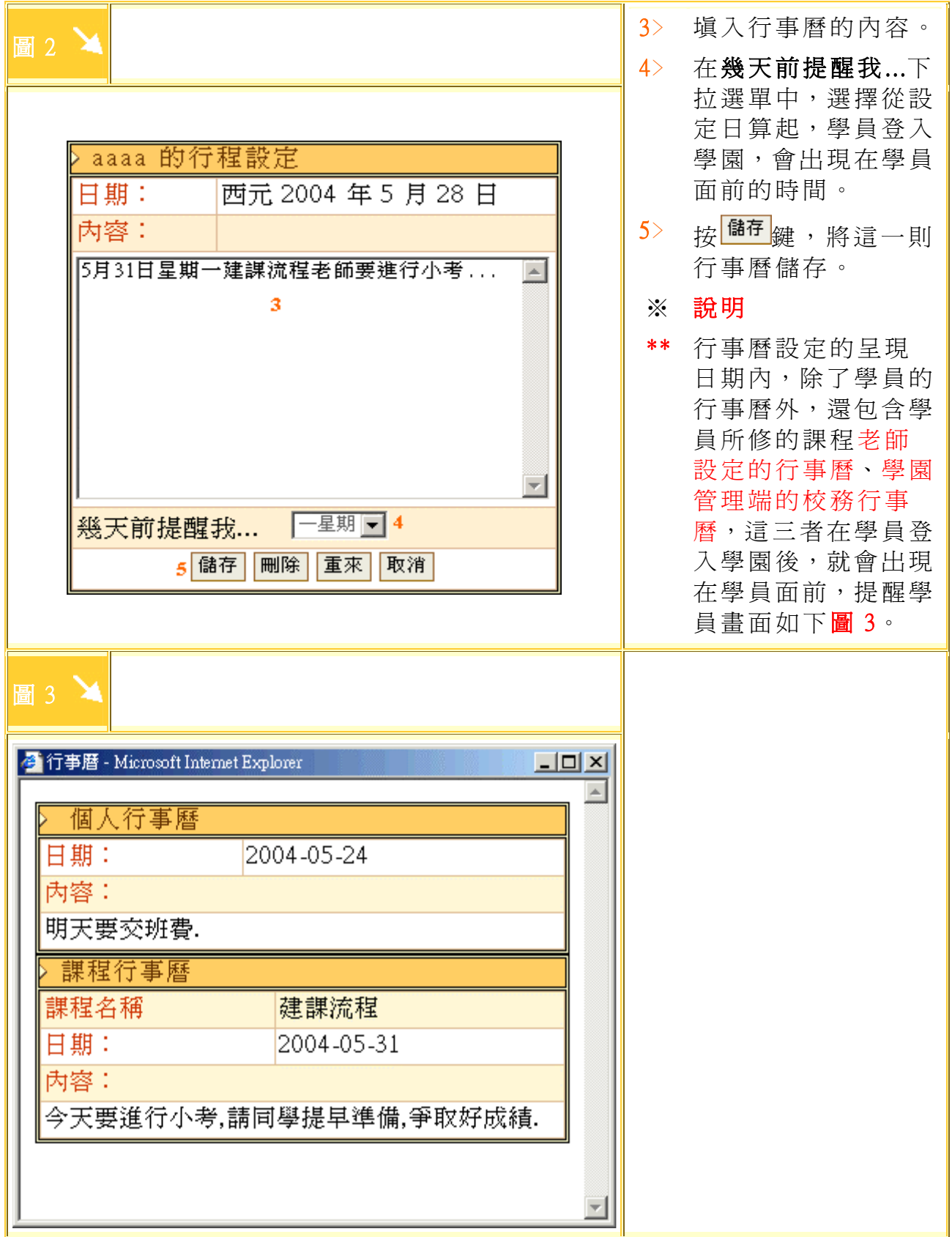

【系統區】->[系統建議]

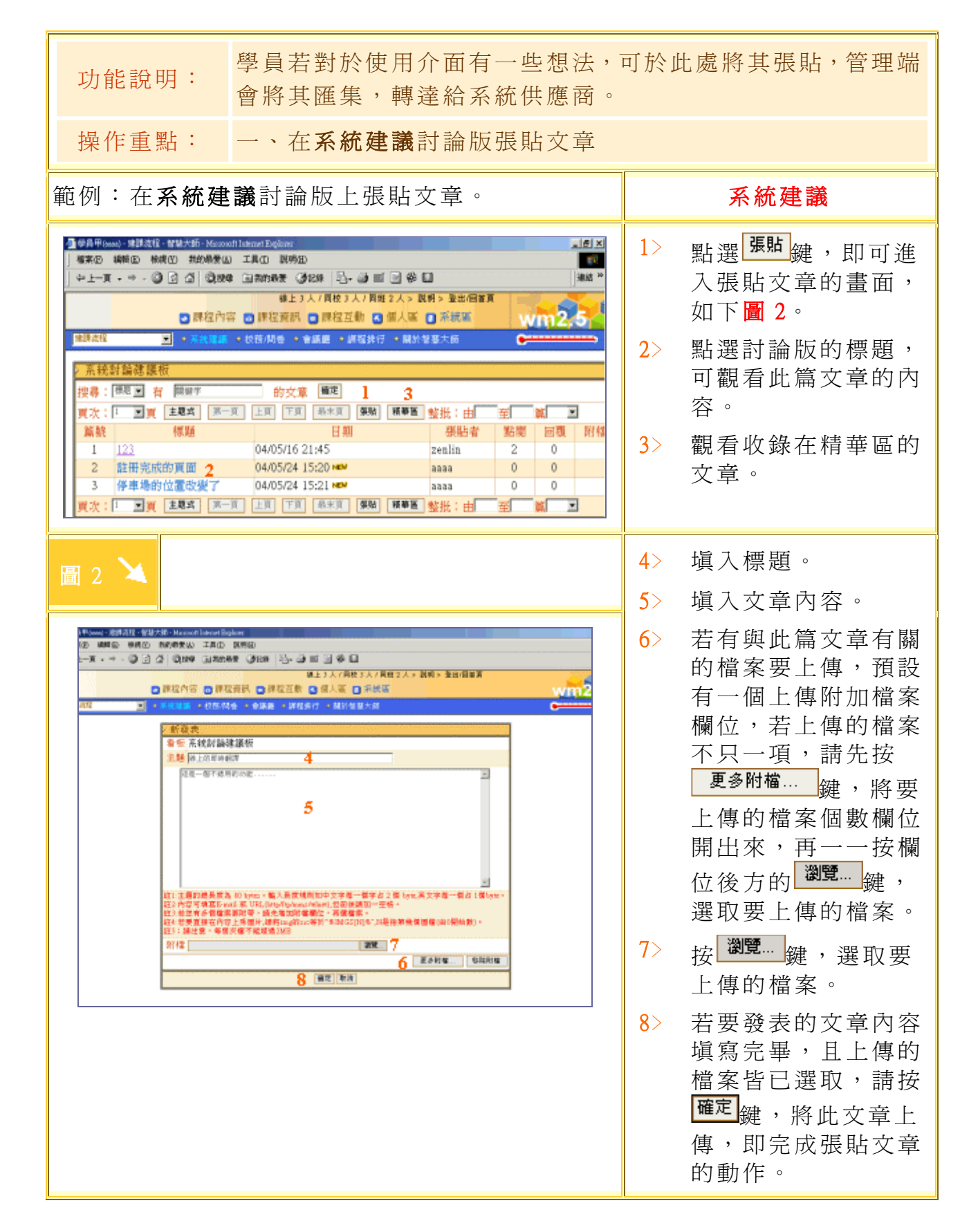

【系統區】->[\[校務問卷](http://cu.nkfust.edu.tw/learn/help/chp5-3.htm)] 功能說明: 學員在此填寫校務處所作的全校性的問卷調杳。 操作重點: 一、填寫校務問卷 二、觀看問卷結果 範例:填寫問卷調查 校務問卷 ● 学具甲(see) - 托的調理 - 智慧大師 - Maxwolt Islamst Explorer |<br>| 種実の - 編輯の - 横続位 - 共的最愛の - 工具(I) - 以外(E) +++ + - 0 0 d 0 me anner des B- 0 s B @ 0 **株上4人7回校4人7回旺2人> 説明 SHOPE** 

四個人區 四系統區

標期

 $\mathbf{I}$ 601 3 學校福利社物價問卷調查 2004-05-01 2004-06-01 view

陶容日期 開閉日期

2004-03-01 2004-05-01 不公開 2

2004-05-25 無限

結果

view

■ → 系統建議 → を

Gol 1 校務問卷一

2 聖誕節要的個嗎

填寫 序號

**Paval Dr** 

1﹥ 超過填寫日期的問 卷,學員不能填寫。 2﹥ 此份問卷的結果,若 校務管理端設定為不 公開,學員無法觀看

 $w<sub>m2</sub>$ 

問卷結果。

3﹥ 在有效期限內的問 卷,學員點選問卷標 題前的<sup>Go!</sup>鍵,進入 此問卷的內容進行填 寫,如下圖 2。

- 4﹥ 點選問卷標題後方的 鍵,可觀此問卷 目前的票選結果,如 下圖 3。
- 圖 2 △ 5 本各題目塡入學員的 答案。
	- 6﹥ 填完問卷後,請按 | 填寫完畢 <sub>|鍵</sub>,完成此 份問卷的填寫。

問卷結果 問卷名:學校福利社物價問卷調查

本問卷在截止日期前,可多次修改您的答案 1. 文具用品 1.5 ℃ 貴 2. 0 普通 3. 0便宜 填寫完畢 放棄作答

圖 3 1

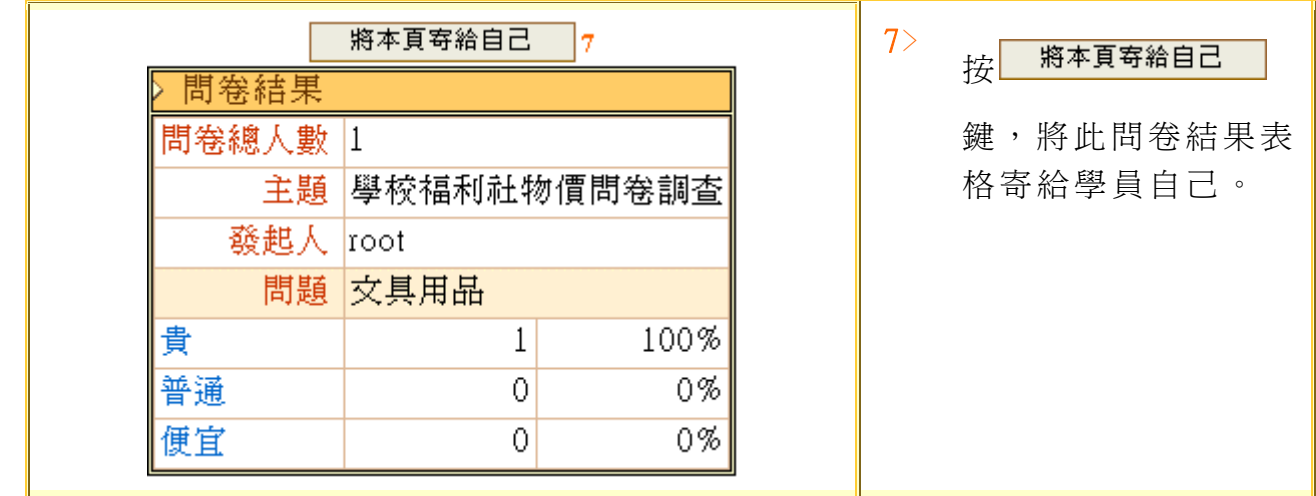

## 【系統區】->[\[會議廳](http://cu.nkfust.edu.tw/learn/help/chp5-3.htm)]:全校師生共用的線上即時討論區

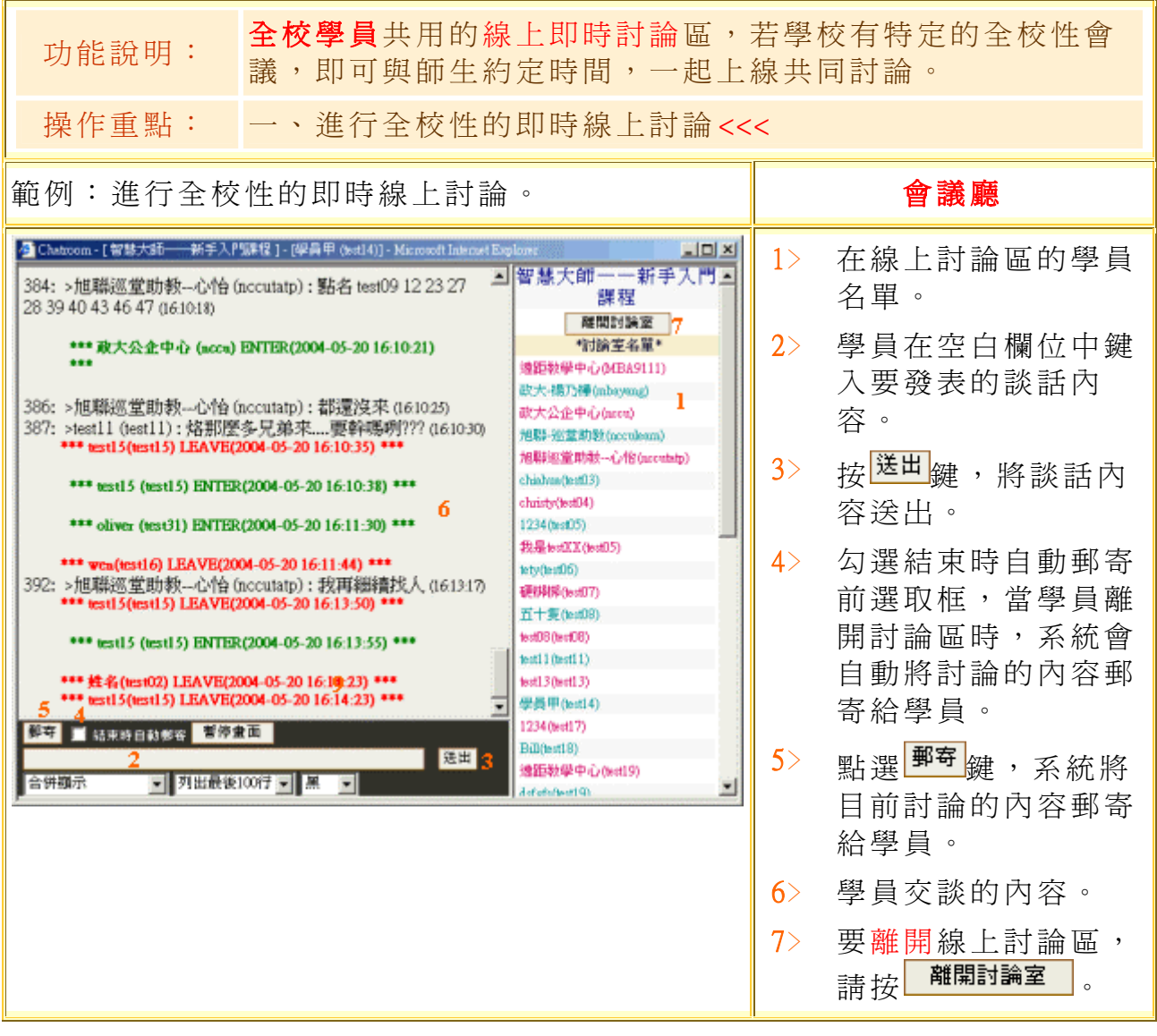

# 【系統區】->[\[課程排行](http://cu.nkfust.edu.tw/learn/help/chp5-3.htm)]

F

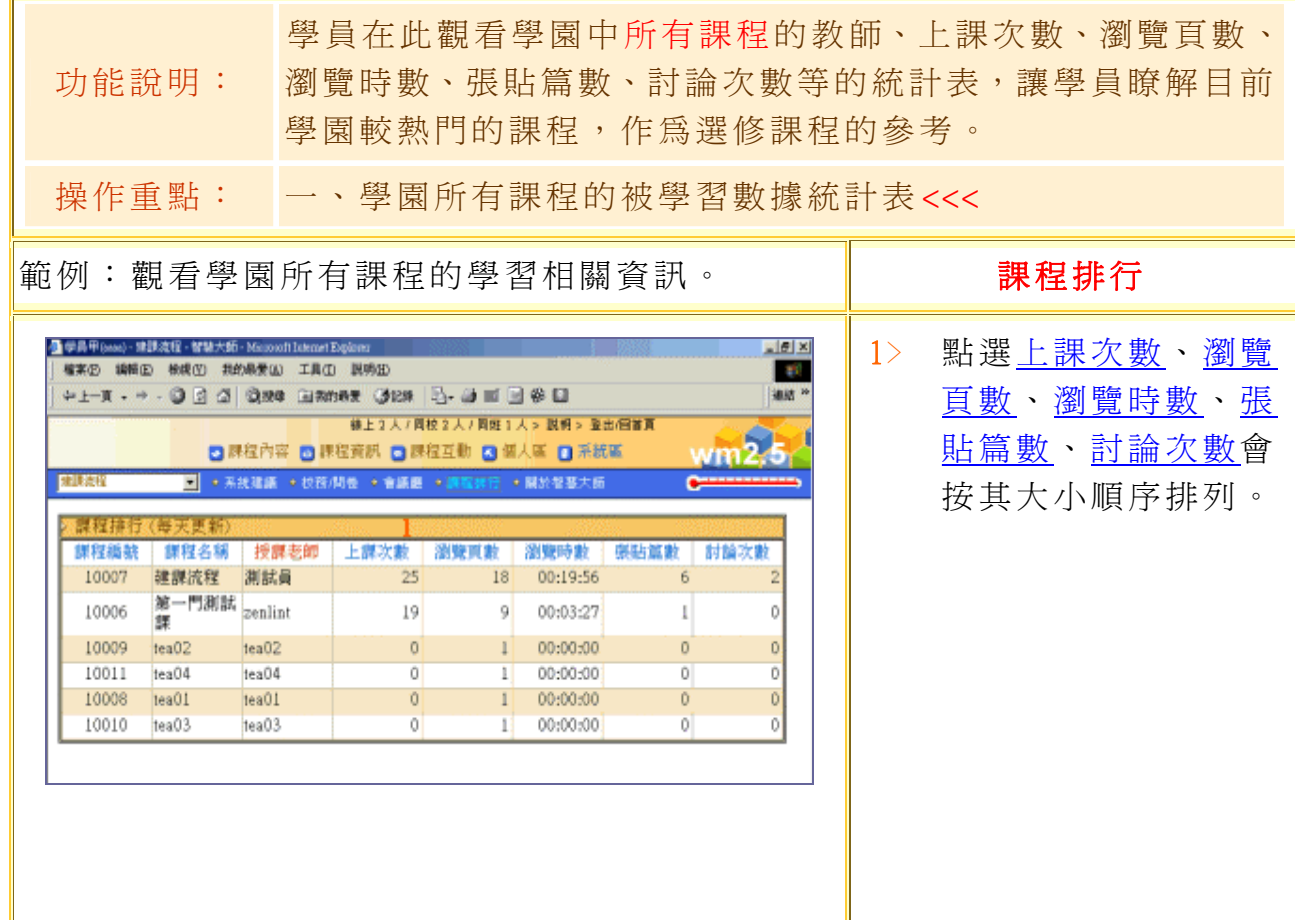